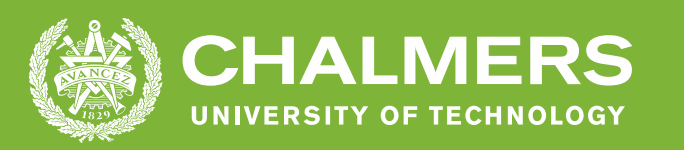

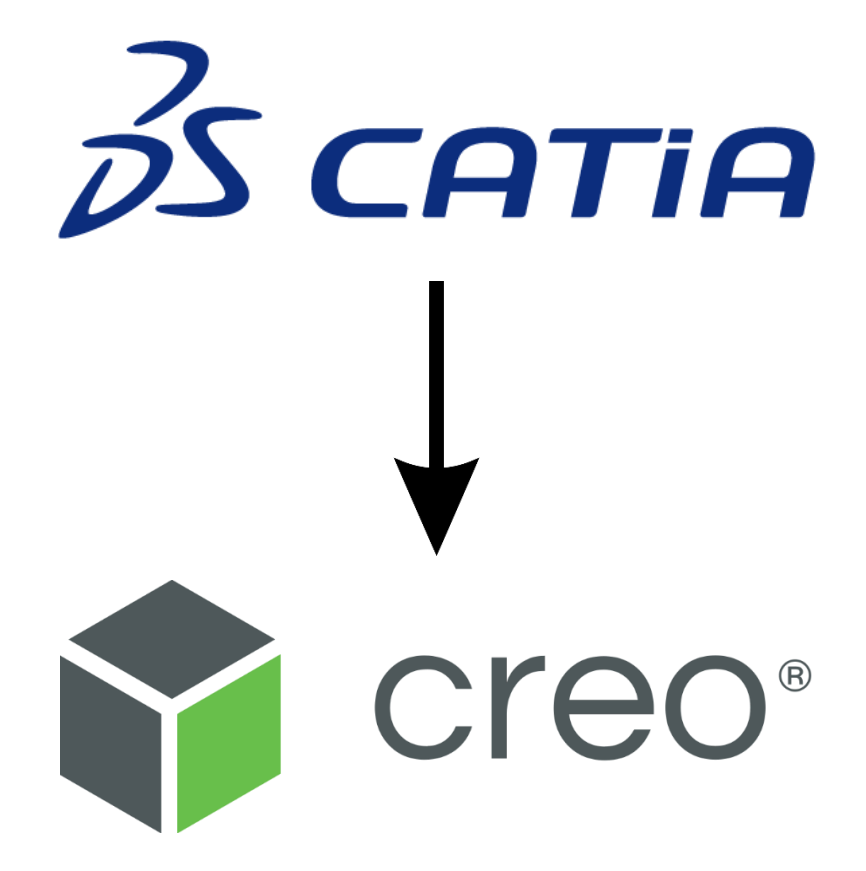

# **Jämförelse mellan CADprogrammen Catia och Creo**

Examensarbete inom högskoleingenjörsprogrammet Maskinteknik

Erik Hvidberg Jakob Wurzinger

**INSTITUTIONEN FÖR INDUSTRI OCH MATERIALVETENSKAP**

CHALMERS TEKNISKA HÖGSKOLA Göteborg, Sverige 2022 [www.chalmers.se](http://www.chalmers.se/)

Examensarbete 2022

# **Jämförelse mellan CAD-programmen Catia och Creo**

Erik Hvidberg Jakob Wurzinger

Företagshandledare, Cross Design AB: Thomas Blomberg Examinator och handledare, Chalmers: Kjell Melkersson

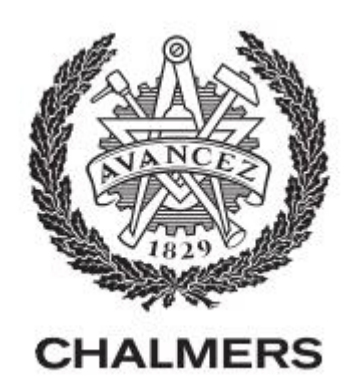

Institutionen för industri- och materialvetenskap

Chalmers tekniska högskola

Göteborg, Sverige 2022

# **FÖRORD**

Rapporten är skapad i anledning av att effektivisera ett byte mellan CAD-programmen Catia till Creo för konstruktörer på företaget Cross Design AB. Detta kommer göras genom att utvärdera programmens uppbyggnad och funktioner<sup>1</sup> för att sedan skapa ett hjälpmedel till de anställda. Arbetet omfattar 15 högskolepoäng och skrivs under vårterminen i årskurs tre på det maskintekniska programmet som omfattar 180 högskolepoäng vid Chalmers tekniska högskola.

Vi skulle vilja rikta ett tack till vår examinator och handledare Kjell Melkersson, tekniklektor på avdelningen för Produktutveckling, Institutionen för Industri- och materialvetenskap som varit behjälplig under arbetets gång. Ett tack riktas även till Thomas Blomberg, Vice president på Cross Design AB, som varit kontaktperson som bidragit med idéer och hjälp samt även ett tack till konstruktörerna på Cross Design.

<sup>&</sup>lt;sup>1</sup> Ordet "funktion" avser oftast *feature*, detta gäller under hela arbetet.

# **SAMMANFATTNING**

Denna rapport behandlar CAD-programmen Catia och Creo och syftet med rapporten är att objektivt utvärdera likheter och skillnader och jämföra CAD-programmen. Detta för att ta fram ett hjälpmedel för konstruktörer vid en övergång mellan programmen. Arbetet görs tillsammans med Cross Design AB som är ett konstruktionsinriktat företag med fokus på produktutveckling inom fordonsindustrin.

Volvo lastvagnar är en stor kund för Cross design och kommer inom en snar framtid att byta CAD-program från Catia till Creo inom område hytt. Detta kommer skapa en problematik för konstruktörerna på Cross Design eftersom flertalet inte har erfarenhet att arbeta i Creo. För att avgränsa arbetet valdes det att fokusera på delarna solidmodellering och skapande av ritningar i programmen eftersom dessa används främst hos företaget.

En jämförelse mellan funktionerna samt arbetsmetoderna i programmen gjordes. Detta ledde till kunskap inom programmen som sedan användes för att skapa ett hjälpmedel. Det innehöll förklaringar på funktioner och skapandet av en modell i båda programmen. Detta hjälpmedel är sedan tänkt att ges ut till de anställda för att underlätta en övergång från Catia till Creo. Ett frågeformulär skickades även ut till de konstruktörer som har arbetat i både Catia och Creo för att få åsikter om fördelar med vardera program jämfört med det andra.

Programmen delar många likheter med varandra och det ena programmet har ingen fördel jämfört med det andra sett till möjligheter att modellera. Det som skiljer dem åt är *hur*  funktionerna används och *var* de är placerade i gränssnittet. Slutresultatet av en modell eller ritning blir därför likvärdigt.

## **SUMMARY**

This report treats the CAD programs Catia and Creo and the purpose of the report is to objectively evaluate similarities and differences and compare the CAD programs. This to develop a tool for CAD designers in a transition between the programs. The thesis is done together with Cross Design AB, which is a design-oriented company with a focus on product development in the automotive industry.

Volvo Trucks is a major customer for Cross Design and will soon change CAD program from Catia to Creo in the cab departure. This will create a problem for the CAD designers at Cross Design because most of them do not have experience working in Creo. To delimit the report, a choice to focus on the parts solid modelling and creation of drawings in the programs was made as these are used mainly by the company.

A comparison between the functions and the working methods in the programs was made. This led to knowledge within the programs which was then used to create a tool. This contained explanations of the functions and the creation of a model in both programs. This tool is then intended to be issued to the employees to support a transition from Catia to Creo. A questionnaire was also sent out to the CAD designers who have worked in both Catia and Creo to get opinions on the benefits of each program compared to the other.

The programs share many similarities with each other, and one program has no advantage over the other in terms of possibilities to create models. What distinguishes them is *how* the functions are used and *where* they are located in the interface. The result of a model or a drawing will therefore be equivalent.

# Innehållsförteckning

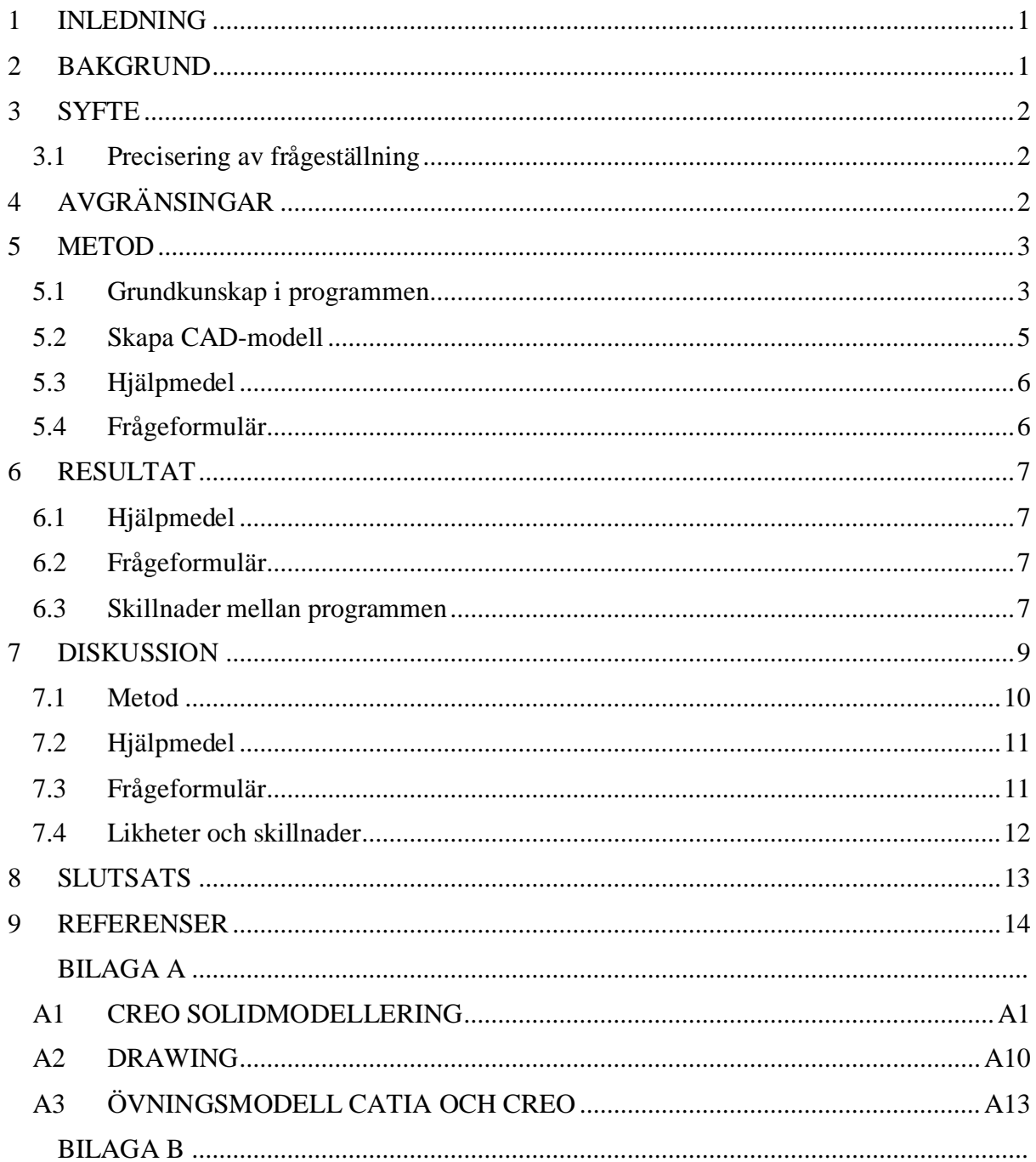

# <span id="page-6-0"></span>**1 INLEDNING**

Cross Design AB, där examensarbetet är utfört, är ett konstruktionsinriktat företag som arbetar mycket med CAD. Företagets främsta kund är Volvokoncernen. Volvo trucks, som tillhör Volvokoncernen kommer inom område hytt<sup>2</sup> att byta CAD-program. Detta kommer skapa en problematik för de anställda hos Cross Design. Syftet med rapporten kommer därför vara att objektivt utvärdera likheter och skillnader hos CAD-programmen för att ta fram ett hjälpmedel för konstruktörer vid en övergång. Det kommer endast göras en analys på CADprogrammen Catia och Creo och de funktionerna i programmen som Cross Design i huvudsak arbetar i.

# <span id="page-6-1"></span>**2 BAKGRUND**

Arbetet kommer att utföras hos Cross Design som är ett konstruktionsinriktat företag som arbetar med produktutveckling inom fordonsindustrin. Cross Design har cirka 50 anställda och ingår i Netgroup som är en konstellation av nätverkande företag som endast arbetar mot fordonsindustrin. Cross Design är inriktade på mekanisk konstruktion och projektledning med kärnområdena interiör, motorutveckling, klimatsystem och eftermarknad. Kunderna för Cross Design består utav Volvo cars, Volvo buses, Volvo trucks och Mack trucks.

Cross Design arbetar mycket med computer aided design, (CAD), eller datorstödd konstruktion på svenska. CAD är ett datorprogram där konstruktörer kan utforma modeller virtuellt i 3D (Ne, *Datorstödd konstruktion*, 2022). Programmet har en stor mängd olika funktioner, men i denna rapport kommer de två vanliga delarna granskas. Dessa består av solidmodellering (*part design*) och skapandet av ritningar (*drawing design*). *Part design*  innefattar skapandet av komponenter eller produkter och *drawing design* innefattar skapandet av ritningar för produkter eller komponenter.

Majoriteten av de anställda hos Cross Design arbetar i CAD-programmet Catia och anledningen är att Volvokoncernen till stor del arbetar i det programmet. Volvo Trucks kommer dock inom området hytt att byta CAD-system från Catia till Creo.

Eftersom Catia är skapat av företaget Dassault systems och Creo av PTC finns det skillnader i layout och funktioner mellan programmen. Bytet av CAD-program kommer därför skapa problematik för Cross Designs konstruktörer eftersom det finns en vana och rutin i att effektivt arbeta i Catia, något som saknas i Creo. Det finns därför ett behov att analysera skillnader, likheter, fördelar och nackdelar mellan programmen för att möjliggöra en smidig övergång från Catia till Creo för konstruktörerna på Cross Design.

<sup>2</sup> Med område hytt avses interiör och exteriör för hytten för lastbilen.

# <span id="page-7-0"></span>**3 SYFTE**

Syftet med rapporten är att objektivt utvärdera likheter och skillnader och jämföra CADprogrammen Creo och Catia för att ta fram ett hjälpmedel för konstruktörer vid en övergång.

# <span id="page-7-1"></span>**3.1 Precisering av frågeställning**

#### **Hur skiljer sig de båda programmens funktioner åt?**

Mer specifikt, var i programmens layout får man åtkomst till funktionerna och om funktionerna fungerar på samma sätt.

#### **Hur skiljer sig arbetsmetoden mellan programmen?**

I vilken ordning tillämpas de olika funktionerna för de två programmen?

#### **Vad anser de anställda hos Cross Design om CAD-programmen?**

Vad har respektive program för fördelar jämfört med det andra enligt de anställda?

#### **Hur utformas ett hjälpmedel som underlättar en övergång så effektivt som möjligt?**

Ett hjälpmedel kan vara utformat så att det hjälper användaren mer eller mindre effektivt. Det gäller därför att utformningen är formulerad på ett användarvänligt sätt.

# <span id="page-7-2"></span>**4 AVGRÄNSINGAR**

Enbart en övergång från Catia till Creo kommer att göras, inga andra CAD-program kommer att utvärderas. I diskussion med Thomas Blomberg, vice president på Cross Design, drogs slutsatsen att det är i huvudsak *part design* och *drawing/drafting* i CAD-programmen som kommer vara intressant att undersöka eftersom det är dessa områden företaget i huvudsak arbetar med. Övriga funktioner i CAD-programmen kommer inte att utvärderas.

# <span id="page-8-0"></span>**5 METOD**

I detta kapitel kommer en utförlig beskrivning av metoden för arbetet att redogöras. Kapitlet kommer vara indelat i underkapitel som i sin tur behandlar olika delar av metoden och presenteras i ordningen de utförts i.

För att kunna göra en noggrann jämförelse mellan programmen och ta fram ett hjälpmedel till de anställda hos Cross Design krävdes först en grundkunskap i Catia och Creo. Efter en fördjupning i de båda programmen skapades en likadan modell i vardera program enligt en given ritning. Detta gjordes för att se skillnader i arbetsgången och testa användandet av olika funktioner. Sista delen var sedan att sammanställa hjälpmedlet som innefattade förklaringar av funktioner i både *part design* och *drawing* vid skapandet av modellen. Ett frågeformulär skickades även ut till de anställda på Cross Design som har erfarenhet av både Catia och Creo för att få åsikter om fördelar med respektive program jämfört med det andra.

# <span id="page-8-1"></span>**5.1 Grundkunskap i programmen**

Catia lärs ut på Maskintekniska programmet på Chalmers vilket innebar att en viss grundkunskap fanns sedan tidigare i programmet. Det behövdes dock en ytterligare fördjupning i Catia då kursen som lästes endast var grundläggande. Fördjupningen gjordes också för att få en förståelse för hur Cross Design arbetar i Catia. Cross Design har en egen litteratur om deras arbetsmetodik i programmet som gicks igenom. Den innefattar teori i *part design* och *drafting* och även övningar i *part design.* Litteraturen gav framför allt en förståelse för användandet av *multi body<sup>3</sup>* tillsammans med booleska operationer<sup>4</sup> och även hur en ritning i *drafting* skapas enligt Cross Designs standard, se avsnitt 6, *skillnader mellan programmen*, för förklaringar av de programspecifika begreppen. Ytterligare förståelse av Catia skapades genom rådgivning och diskussion med anställda konstruktörer hos Cross Design.

Nästa steg blev sedan att lära sig Creo där tidigare kunskaper saknades helt. Fokuset riktades därför till största del på att lära sig Creo. Detta gjordes genom litteraturen *Konstruera med Pro/ENGINEER Wildfire 4.0* av Daniel Forsman, PTC-konsulten och instruktören David Martin, genom hans Youtube-kanal "Creo Parametric" och anställda konstruktörer hos Cross Design.

<sup>3</sup> En *body* är en oberoende delkropp skild från modellen (*partbody*) och *multi body* innefattar användandet av flera *bodies.* 

<sup>4</sup> Booleska operationer har funktioner som till exempel *add* och *remove* som kan få en *body* att läggas till eller tas bort från en annan *body*. Dessa två *bodies* blir då en *body* efter operationen.

Inledningsvis gicks de grundläggande delarna för *Part design* i Creo igenom. Detta var bland annat att förstå hur en ny *part* skapas med rätt enheter enligt europeisk standard och hur en modell roteras, flyttas och förstoras eller förminskas. Det innefattade även att förstå bland annat uppbyggnaden av var funktioner var belägna i gränssnittet, förstå modell-trädet, "snabbkommando-menyn" och andra delar av programmets gränssnitt. Att hitta och eventuellt justera grundinställningar var också en grundläggande del.

Efter att de grundläggande delarna hade gåtts igenom var nästa steg att lära sig om *sketch* i Creo. Funktionerna i "sketch-läget" gicks igenom i detalj och jämfördes med Catias "sketchfunktioner". Förståelsen för funktionerna skapades genom att läsa i litteraturen *Konstruera med Pro/ENGINEER Wildfire 4.0* och titta på David Martins instruktionsvideos om *sketch*. Jämförelsen gjordes genom att arbeta i både Catia och Creo parallellt och jämföra funktioner emellan. Anteckningar med beskrivning om hur funktionerna fungerade och en jämförelse med eventuellt liknande sketch-funktioner i Catia gjordes. Dessa anteckningar användes sedan i sammanställandet av hjälpmedlet.

Efter att *sketch* hade gåtts igenom gjordes fördjupningar i kategorierna i gränssnittet *datum, shapes, engineering* och *editing* i *part design.* Dessa fördjupningar gjordes likt fördjupningen i *sketch,* där samtliga funktioner under varje kategori gicks igenom och jämfördes med liknande funktion i Catia. Funktionerna inom dessa kategorier var generellt sätt mer avancerade jämfört med dem i *sketch* vilket medförde att en separat fördjupning i varje funktion gjordes. Hur funktionerna fungerade och eventuella likheter och skillnader med Catia antecknades sedan.

För *drawing* i Creo utnyttjades den litteratur som Cross Design har för *drafting* i Catia. I litteraturen finns en tio stegs metod för hur en *drafting* skapas i Catia. Dessa steg utnyttjades för att säkerställa att alla nödvändiga funktioner i *drawing* i Creo hade undersökts. Likt tidigare utnyttjades litteraturen av Daniel Forsman och David Martins videos om *drawing* för att förstå funktionerna. Förklaringar på hur funktionerna fungerade antecknades för att senare kunna sammanställas i hjälpmedlet.

## <span id="page-10-0"></span>**5.2 Skapa CAD-modell**

När det hade skaffats grundkunskap i de båda programmen var sedan nästa steg att skapa en modell enligt en given ritning av Cross Design, se figur 5.1 i de båda programmen. Detta gjordes för att prova på de olika funktionerna i programmen på en mer omfattande modell och för att se eventuella skillnader och likheter i arbetsmetoden. En utförlig metod för hur modellerna skapades med figurer och beskrivningar hittas i bilaga A, *Hjälpmedel Catia till Creo*.

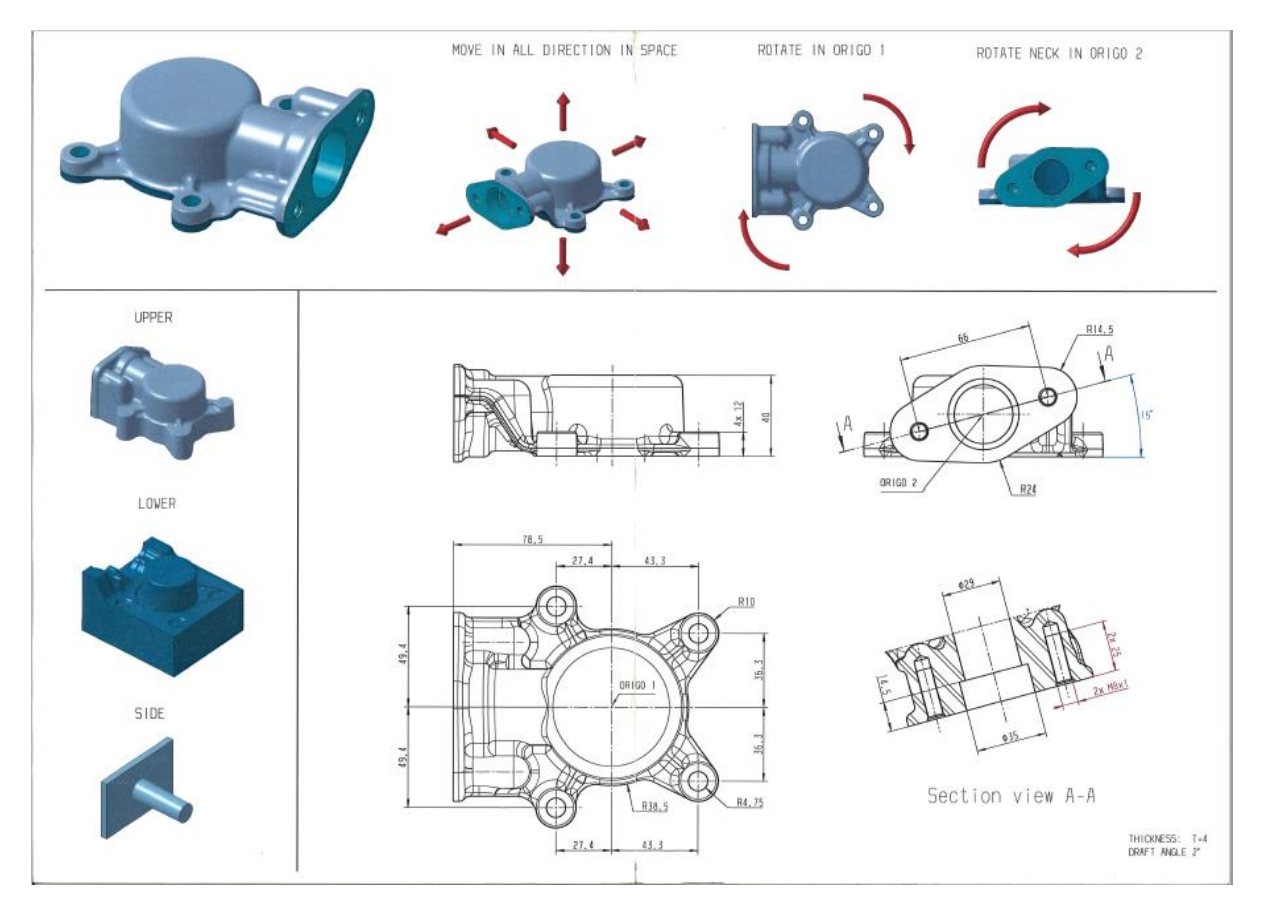

Figur 5.1: *Ritning av given modell av Cross Design*

# <span id="page-11-0"></span>**5.3 Hjälpmedel**

Efter att förståelse för båda programmen hade skaffats och modellerna hade gjorts blev nästa steg att skapa ett hjälpmedel som var ett önskemål från Cross Design. Hjälpmedlet innehåller genomgångar av de olika funktionerna i *part design,* en steg-metod för hur en ritning skapas i *drawing* och exempellösningar på modellen i de båda programmen.

Funktionerna presenteras i befintliga kategorier enligt Creos gränssnitt i den ordning de normalt används när en modell skapas. Varje funktion har en kort förklaring som beskriver hur den fungerar och eventuell motsvarande funktion i Catia. Det presenteras även eventuella likheter och skillnader mellan funktionerna i programmen. Detta sammanställdes från tidigare anteckningar som gjorts om funktionerna. Varje funktion har en ikon som infogades intill förklaringarna för att enkelt hitta i både hjälpmedlet och programmet. Skapandet av hjälpmedlet handlade därför till stor del om att sammanställa de tidigare anteckningarna på ett användarvänligt och pedagogiskt sätt.

Efter sammanställningen av de olika funktionerna gjordes steg-metoden för hur en ritning skapas. Som ovan nämnt, utnyttjades här den redan befintliga steg-metoden för hur en ritning skapas enligt Cross Design. Detta gjordes för att de anställda hos Cross Design enkelt ska kunna sätta sig in i *drawing* i Creo och för att säkerställa att de nödvändiga funktionerna som används hos Cross Design gåtts igenom.

Sista delen av hjälpmedlet består utav skapandet av modellerna. Detta gjordes för att de anställda hos Cross Design ska kunna se likheter och skillnader mellan funktioner och arbetsmetod i programmen. En anställd skulle även kunna använda ritningen i figur 5.1 som en övning och sedan använda metoden som en exempellösning till skapandet av modellen. Metoden för modellen är uppbyggd med både förklarande texter och figurer för varje steg i kronologisk ordning. Det förklaras inte varför varje mått eller *constrain* är satt utan snarare de övergripande funktionerna som användes.

# <span id="page-11-1"></span>**5.4 Frågeformulär**

Ett frågeformulär med frågor om fördelar med CAD-programmen skapades och skickades ut till de anställda på Cross Design som har arbetat i både Catia och Creo. Det var endast ett fåtal frågor i formuläret med fria textrutor att skriva in svaren på. Detta gjordes för att få hög respons och ge de anställda möjlighet att uttrycka sig fritt i sina åsikter om programmen. Frågeformuläret valdes att göras som sista steg i metoden för att de anställdas åsikter inte skulle influera jämförelsen av Catia och Creo. Anledningen till att ett frågeformulär skickades ut var att få åsikter kring programmen från verksamma konstruktörer med en lång erfarenhet inom CAD. Svaren i frågeformuläret kan dels styrka likheter och skillnader som redan har noterats, men kan också belysa de som missats eller inte utvärderats, det vill säga dem som är utanför avgränsningarna.

# <span id="page-12-0"></span>**6 RESULTAT**

Resultatet innefattar ett hjälpmedel, frågeformulär och de skillnader som noterades under jämförelsen av programmen och skapandet av hjälpmedlet. Dessa presenteras nedan.

# <span id="page-12-1"></span>**6.1 Hjälpmedel**

Ett hjälpmedel för en övergång från Catia till Creo skapades som en del av resultatet för de anställda hos Cross Design. Hjälpmedlet är skapat för att underlätta en övergång mellan programmen och finns att läsa under bilaga A, *Hjälpmedel Catia till Creo*.

# <span id="page-12-2"></span>**6.2 Frågeformulär**

Ett frågeformulär skickades ut till fem stycken anställda hos Cross Design som arbetat i både Creo och Catia. Detta gjordes för att få en insyn i vad konstruktörer hos Cross Design tycker är fördelar med de båda programmen. Fullständiga svar finns att läsa under bilaga B, *Frågeformulär*.

# <span id="page-12-3"></span>**6.3 Skillnader mellan programmen**

Generellt är metoderna för hur modellerna skapas relativt lika men det finns delar där det skiljer sig mellan programmen. En av de första sakerna som noterades när programmen jämfördes var hur kommandon för hur modellen roteras, förflyttas, förstoras och förminskas skiljdes åt. Dock gör funktionerna samma sak och det ena programmet har därmed ingen fördel jämfört med det andra, det är enbart personliga preferenser hos användaren.

Creos gränssnitt för funktioner är mer lättåtkomliga jämfört med funktionerna i Catia. Detta beror på att funktionerna i Creo är placerade i kategorier överst i gränssnittet medan funktionerna i Catia till största del är placerade i en spalt till höger i gränssnittet. Detta innebär att användaren behöver bläddra eller "dra ut" funktionerna för att få åtkomst till dessa. Om en funktionsgrupp "dras ut" från spalten kan den "kryssas" och då krävs det att användaren återställer funktionerna i inställningar för att få tillbaka de funktioner som "kryssats". Detta i kombination med att alla funktioner inte är synliga i gränssnittet från start gör det mindre lättåtkomligt jämfört med Creo.

I modellträdet för gränssnittet i Creo ges en större frihet att kunna flytta funktioners ordning jämfört med Catia. Detta kan ändra modellens utformning för att uppnå önskat resultat då funktionernas ordning spelar roll.

Något som upptäcktes i skapandet utav "datum*-*funktioner" i modellen var att Creo hade en större valmöjlighet inom detta område. I Creo ges användaren möjlighet att kunna införa *axis* och *point* i "sketch-läget" som enbart syns på en specifik *sketch* eller syns då användaren lämnat "sketch-läget". Det går att skapa referenslinjer i Catia som syns utanför och i "sketchläget" men båda går inte att skapa i "sketch-läget" likt Creo. Med skapandet utav *plane* finns det en större valmöjlighet i Creo jämfört med Catia vilket märktes då ribbor i modellerna skulle skapas. Ett *plane* i Creo kan bland annat väljas att gå igenom en linje på en redan existerande solid, genom punkter eller vara ortogonal till ett plan eller en yta. I Catia var två *lines* tvunget att skapas för att sedan kunna placera ut planet mellan dem. När en *line* görs i Catia är möjligheten att entydigt bestämma var den ska befinna sig begränsat. För att göra det krävs ofta punkter som är bestämda i rymden.

En funktion som användes mycket i Creo under skapandet av modellen var *extrude* som både kan ta bort och lägga till material. Detta innebär att den motsvarar både *pad* och *pocket* i Catia. Dock används inte *pocket* frekvent, i stället används *pad* i kombination med booleska operationen *remove* enligt Cross Designs metodik. Till skillnad från Catia kan ytor skapas direkt från *extrude* i Creo. För att skapa ytor och få åtkomst till de funktioner som används för ytor i Catia måste användaren byta *workbench*. I Creo är både solidmodellering och ytmodellering samlat under kategorin *model,* vilket innebär att det är samlat på samma ställe. Denna skillnad märktes i modellexemplet när skapandet av ytorna för bottenplattans geometri gjordes i de båda programmen. I Creo användes funktionen *extrude* för att skapa ytorna under *model*, medan man i Catia bytte *workbench* till *Generative shape design* för att skapa dem.

En större skillnad mellan programmen är skapandet av *bodies* i kombination med booleska operationer som används i Catia. För att skapa en tydlig struktur i modellträdet ges möjligheten i Catia att skapa *bodies* som sedan kan interagera med varandra med booleska operationer. Genom att skapa nya *bodies* för olika delar utav modellen fås en tydlig struktur i modellträdet om vilka funktioner det är som hör till vilken del av modellen. Booleska operationer kan också vara användbart för modeller som ska gjutas eftersom verktyghalvor effektivt kan skapas. Verktygshalvor togs dock inte hänsyn till vid skapandet av modellen utifrån figur 5.1. Denna möjlighet saknas i Creo men har blivit introducerat i en nyare uppdateringen av programmet.

*Round* i Creo, motsvarande *edge fillet* i Catia, kan göras i *set*. Det innebär att en ny "roundfunktion" inte behöver skapas när användaren vill ha en annan radie i modellen. I stället samlas alla olika radier för modellen i olika *sets* i samma "round-funktion". *Sets* kan också användas för funktionen *chamfer* på liknande sätt. Under skapandet av modellen i Creo behövdes dock en ny *round* skapas i vissa fall om två radier "krockade" med varandra.

Det finns skillnader i hur programmen misslyckas med att generera funktioner. Creo är generellt sätt mer strikt i vad användaren kan genomföra för funktioner, jämfört med Catia. Funktioner går inte att genomföra om kraven för funktionen inte är uppfyllda vilket gör programmet mindre fritt. I Catia är användaren mer fri att genomföra funktioner trots att allt inte är entydigt bestämt. Detta kan leda till att Catias funktioner i större utsträckning misslyckas jämfört med funktionerna i Creo.

I "sketch-läget" skiljer det sig hur programmen presenterar att en *sketch* misslyckats. Det gäller då, för många mått eller *constraints* skapas. I Creo listas de mått och eller *constraints*  som tillsammans gör "sketchen" överbestämd och användaren får möjlighet att ta bort eller ångra något utav måtten eller "constrainten" i en separat meny. Detta måste göras direkt, Creo tillåter inte att "sketchen" blir överbestämd. Det gör att det blir tydligt vad som behöver ändras för att få en korrekt måttsatt *sketch*. I Catia blir "sketchen" lila eller röd men varnar inte direkt var felet i "sketchen" ligger och tillåter att "sketchen" blir överbestämd. Det går dock att hitta hur sketchen är överbestämd i *sketch analysis* men denna meny visar alla mått och linjer som är utsatta i "sketchen" och det kan därför bli svårt att hitta felet. Annars är felmeddelanden för funktioner mellan programmen likställda och det ena programmet har ingen fördel jämfört med det andra.

*Drawing* i Creo och *drafting* i Catia har liknande funktioner och det ena har ingen nackdel jämfört med det andra sett till slutresultatet. Skillnaderna mellan programmen handlar snarare om arbetsmetoden för att uppnå önskat resultat. Ett exempel på en skillnad som noterades var skapandet av en snittvy. I Catia finns det en funktion för att fritt göra en snittvy medan i Creo krävs det att snitten måste gå igenom befintliga plan. Om ett snitt ska skapas som inte ska gå igenom ett befintligt plan krävs det att användaren öppnar sin *part model* och skapar en *section* som sedan kan återfinnas i *drawing.* Det blir därför mer omständligt att skapa snitt i Creo.

# <span id="page-14-0"></span>**7 DISKUSSION**

I detta kapitel kommer metod, hjälpmedel, frågeformulär och likheter/skillnader mellan programmen att diskuteras. Diskussion kommer innefatta bland annat för- och nackdelar med tillvägagångssätt, användarvänlighet och hur arbetet kunnat förbättras. Det återkopplas även till syftet där likheter och skillnader mellan programmen utvärderas.

#### <span id="page-15-0"></span>**7.1 Metod**

Arbetet inleddes med att skaffa grundkunskap i de båda programmen. För att få det i Catia gjordes en intern kurs hos Cross Design. Kursen gavs i ett pappersformat i två delar, solidmodellering och ritningsframtagning och gjordes på distans. Eftersom kursen gjordes på distans utan tillgång till någon som kunde ha genomgångar eller hjälpa till med problem blev kursen delvis svår att förstå. Det fanns dock möjlighet att få hjälp utav konstruktörer hos Cross Design. Det var dock inte idealiskt eftersom det kunde vara svårt att gemensamt boka in tid för att få hjälp. Detta gjorde att det blev svårt att ta sig vidare i delar vi inte förstod av kursen. Det hade därför varit bättre att få en utsedd person som dels hade avsedd tid för utbildningen, är mer insatt i Cross Designs arbetsmetod och har färdigheter inom pedagogik.

Efter den interna utbildningen i Catia skulle grundkunskap inom Creo skaffas. Detta gjordes med litteraturen *Konstruera med Pro/ENGINEER Wildfire 4.0* och framför allt med David Martins instruktionsvideos på Youtube. För att lära sig specifika funktioner i Creo fungerade David Martins videor väl. Men för att skaffa sig en grundkunskap och en helhetsbild över programmet var videorna ibland otillräckliga. Anledningen till det är att varje videoklipp visade en enskild funktion och inte involverade en arbetsmetod. Det hade varit mer optimalt att gå en kurs i programmet. Man hade då fått en tydlig helhetsbild och grundkunskap i programmet. Dessutom hade det funnits en möjlighet att få hjälp med frågor och funderingar vilket var svårt hos Cross Design då få hade erfarenhet inom programmet och tid att hjälpa till.

Metoden för att lära sig Creo utgick från att först gå igenom samtliga funktioner och jämföra dessa med Catia och sedan skapa en modell i de båda programmen. Fördelen med denna metod är att en djup förståelse för varje funktion skapades och det blev tydligt vilka likheter och skillnader som fanns mellan funktionerna i Creo och Catia. Helhetsbilden och arbetsmetoden behandlades inte under detta steg men modellen gav en tydligare uppfattning om detta. För att få bättre förståelse för arbetsmetoden i Creo och en ännu bredare helhetsbild hade fler modeller kunnat göras där fler antal funktioner använts och andra problem hade påträffats. Det hade också kunnat leda till att fler skillnader hade hittats mellan programmen. Det blev dock för tidsomfattande att genomföra detta och det fanns endast tid för en modell.

Metoden är anpassad efter de syfte, frågeställningar och inom de avgränsningar som var gjorda. En vidareutveckling av arbetet hade varit att vidga avgränsningarna genom att involvera fler områden i programmen. Det skulle kunna vara områden som används ofta på Cross Design som till exempel *assembly.* 

# <span id="page-16-0"></span>**7.2 Hjälpmedel**

I skapandet utav hjälpmedlet fanns hela tiden en tanke om att strukturera det på ett användarvänligt och pedagogiskt sätt. Därför listades funktioner i Creo i kategorier med namn och ikon för att användaren enkelt ska kunna hitta önskad funktion med beskrivning och jämförelse med motsvarande eller liknande funktion i Catia. Denna struktur underlättar för en konstruktör att tidseffektivt få en förklaring och jämförelse på funktionerna i Creo.

Den generella arbetsgången för skapandet av en ritning är relativt lik oavsett vad det är för modell som görs. Det var därför möjligt att skapa en generell arbetsmetodik med steg som tydligt beskriver momenten i detalj. Arbetsmetodiken för *drawing* i Creo utgår från Cross Designs arbetsmetodik för *drafting* i Catia. Detta gjordes för att de anställda på Cross Designs skulle känna igen sig och effektivt kunna skapa en ritning i Creo. En generell arbetsgång för solidmodellering i Creo hade också varit bra ur ett pedagogiskt synsätt. Men eftersom solidmodellering kan skilja sig mycket åt mellan olika modeller blir det avancerat och därmed tidskrävande och valdes därför inte att tas med i hjälpmedlet.

Delen av hjälpmedlet som omfattar skapandet av en modell kan ses som ett substitut till en generell arbetsgång i solidmodellering. Detta eftersom många modeller kan skapas enligt den metod som modellen gjordes med. Fördelen med att ha med skapandet utav en modell jämfört med en generell arbetsgång är att det blir tydligt vad som görs och i vilken ordning. En kombination av förklarande text om varje moment med tydliga tillhörande figurer uppfyller det väl. Modellen som skapades påvisade även användandet utav en mängd olika funktioner och fungerande därför väl som modellexempel i hjälpmedlet. Modellexemplet kan även användas som en övning för en konstruktör då han eller hon kan utgå från ritningen och försöka skapa modellen och sedan använda hjälpmedlet som ett lösningsförslag. En vidareutveckling av hjälpmedlet hade kunnat vara att ha fler antal modellexempel. Detta hade kunnat visa användandet av fler funktioner, förtydliga arbetsmetoden och utnyttjas som fler övningar med lösningsförslag för konstruktörer.

# <span id="page-16-1"></span>**7.3 Frågeformulär**

Ett frågeformulär med frågor om fördelar mellan programmen skickades ut till de anställda på Cross Design som arbetat i både Creo och Catia. Antalet personer som svarade på formuläret var endast fem och detta berodde på att inte fler personer hade erfarenhet i båda programmen. Fem personer är för få för att kunna dra statistiskt grundade slutsatser på men deras åsikter kan användas för att styrka vad som kommits fram till och även lyfta fördelar som missats.

I frågeformuläret gavs tre frågor där konstruktörerna själva fick skriva om fördelar gentemot det andra programmet. Fyra av fem personer nämnde att booleska operationer var en fördel för Catia. Personerna lyfte fram att booleska operationer kan underlätta modelleringen av komplicerade modeller och skapandet av verktygshalvor, vilket överensstämmer med vad som sas i resultatet. Dessvärre har vikten av att arbeta med verktygshalvor missats. Detta insågs först i ett sent skede i arbetet och tid fanns då inte att lära sig detta korrekt och involvera det i hjälpmedlet. Att ha med skapandet av verktygshalvor till en modell så att den kan gjutas skulle kunna vara som en vidareutveckling av hjälpmedlet.

Tre av fem personer ansåg att gränssnittet i Creo är mer strukturerat och användarvänligt jämfört med Catia. Även detta överensstämmer med vad som stod i resultatet där mer lättåtkomliga funktioner och även ett friare modellträd lyftes fram som skillnader mellan Creo och Catia.

Summeringen av frågeformuläret blev att fördelen med Catia var användandet utav booleska operationer medan fördelen med Creo var det mer användarvänliga gränssnittet. Övriga åsikter i formuläret var antingen utanför arbetets avgränsningar eller skilde sig från resterande svar och gick därför inte att säga något om.

# <span id="page-17-0"></span>**7.4 Likheter och skillnader**

Båda programmen har många likheter vilket ledde till att fokuset har lagts på att presentera skillnaderna i resultatkapitlet. Det motiveras med att skillnaderna i programmen ansågs vara de som kommer skapa problematik vid en övergång för en konstruktör och är därför viktigare att belysa. Likheter och skillnader presenteras främst i hjälpmedlet, bilaga A, *Hjälpmedel Catia till Creo*, under avsnitt A1 *Creo solidmodellering* där varje funktion beskrivs i Creo och jämförs mot eventuell motsvarande funktion i Catia.

Generellt har Catia och Creo alla funktioner som kan tänkas behövas inom avgränsningarna för arbetet. Det ena programmet har därför ingen begränsning för vad som kan skapas jämfört med det andra programmet. Skillnaderna mellan dem handlar snarare om *hur* funktionerna används och *var* i gränssnittet dem är placerade.

# <span id="page-18-0"></span>**8 SLUTSATS**

I detta kapitel presenteras de slutsatser som kan dras utifrån resultatet i punktform med en koppling till de syfte och frågeställningar som ställts.

-Slutresultatet vid modellering eller skapande av en ritning blir likvärdigt. Det som skiljer programmen åt är arbetsmetoden med funktionerna för att få önskat resultat.

-Gränssnittet för funktionernas placering är mer lättåtkomliga i Creo.

-Möjligheten att redigera ordningen för funktioner i modellträdet är större i Creo.

-Det finns en större valmöjlighet i skapandet av datum-funktioner i Creo.

-Booelska operationer i kombination med skapandet utav olika *bodies* används i Catia för att skapa en tydligare struktur i modellträdet och effektivt skapa verktygshalvor. Detta saknas i solidmodelleringsdelen i Creo i versionen som användes i arbetet.

-Catia har sin modelleringsdel uppdelat i olika *workbenches* jämfört med Creo där olika funktioner är mer samlade på samma plats i gränssnittet under *model*. Ett exempel är ytmodellerings-delen som är placerad i *workbenchen Generative shape design*.

-Hjälpmedlet som skapades till konstruktörerna på Cross Design underlättar en övergång mellan programmen och är designat med användarvänlighet i åtanke. Vidareutveckling utav det hade varit fler modellexempel och även involvera skapandet av verktygshalvor.

-Utifrån de konstruktörer på Cross Design som har erfarenhet inom både Catia och Creo lyftes booleska operationer som en fördel i Catia och ett mer användarvänligt gränssnitt som en fördel i Creo.

# <span id="page-19-0"></span>**9 REFERENSER**

Cross Design, *CADMETODIK Drafting*, 2022

Cross Design, *CADMETODIK Sketcher & Part Design*, 2022

Forsman Daniel, *Konstruera med Pro/ENGINEER Wildfire 4.0*, Studentlitteratur, 2009

Martin David, *Creo parametric*, Youtube, 2020-2021, <https://www.youtube.com/c/CreoParametric>

Ne, *Datorstödd konstruktion*, 2022, <https://www.ne.se/uppslagsverk/encyklopedi/l%C3%A5ng/datorst%C3%B6dd-konstruktion>

# **BILAGA A HJÄLPMEDEL CATIA TILL CREO**

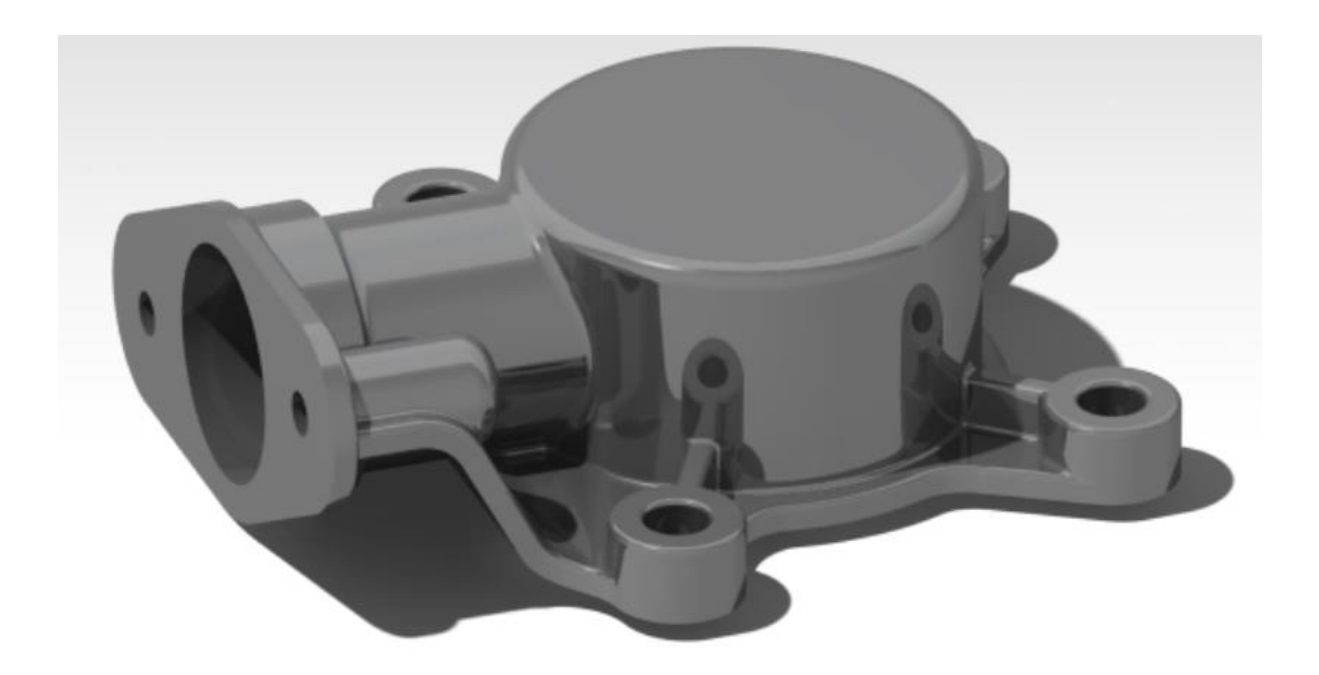

Chalmers tekniska högskola Erik Hvidberg Jakob Wurzinger Maj 2022

# Innehållsförteckning

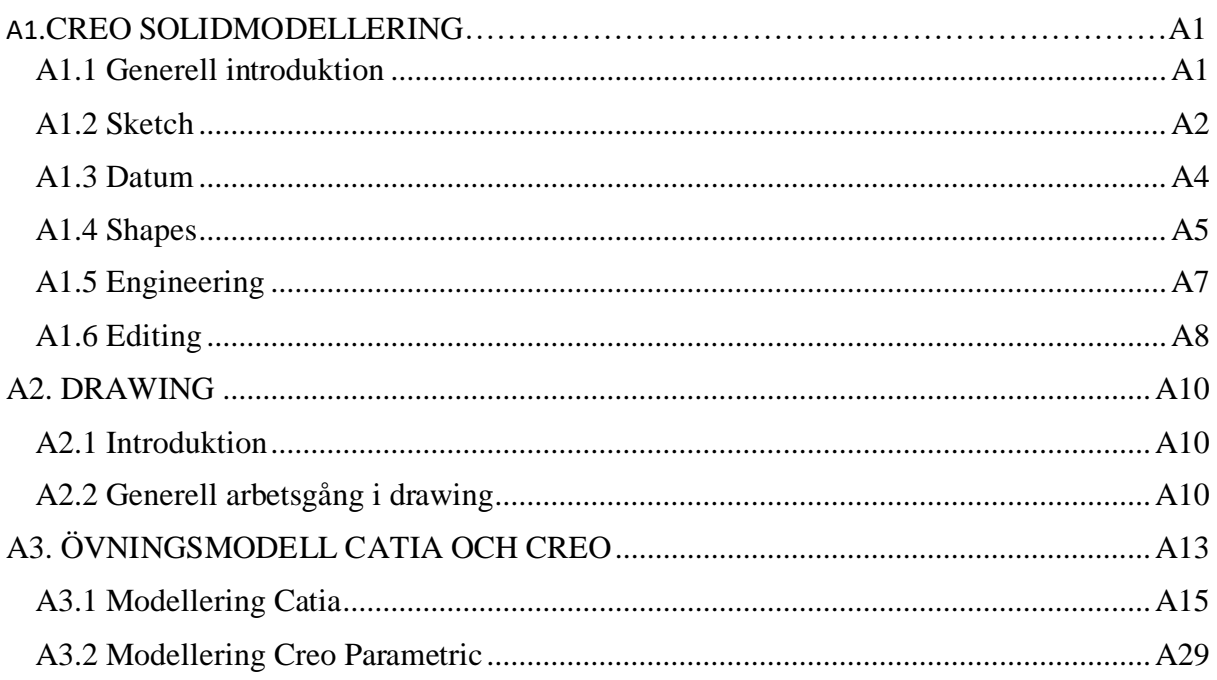

### **A1. CREO SOLIDMODELLERING**

I denna del kommer funktioner i Creo att förklaras i detalj och om funktionen har någon motsvarighet i Catia.

#### **A1.1 Generell introduktion**

#### **Skapa modell**

Välj *file* upp i vänstra hörnet, välj *new*, välj *part* och sedan *solid*, namnge modellen, kryssa ur *use default template*, Välj *OK* och ange sedan önskad *template*, till exempel *mmns.part,* för att få mått angivna i millimeter, Newton och sekunder.

#### **Rotera modell**

Håll nere "skroll-knappen" och förflytta sedan musen.

#### **Förflytta modell**

Håll nere "skroll-knappen" och *SHIFT* och förflytta sedan musen.

#### **Zoom**

Rulla "skroll-knappen" på musen.

Val av markör, för att kunna välja något specifikt till exempel en yta eller punkt, görs i nedre högra hörnet av gränssnittet. Allmän info presenteras nere i vänstra hörnet.

#### **Programmets gränssnitt**

I vänstra menyn i *model tree* visas de funktioner som användaren skapat. Ordningen för funktioner ligger i kronologisk ordning och möjligheten att justera ordningen på funktioner är stor. Om någon funktion i trädet markeras ges möjlighet att bland annat ändra genom *edit definition* eller dölja funktionen med *hide*.

I den övre menyn under *Model* är de olika funktionerna samlade under kategorier. Dessa kategorier är *datum, shapes, engineering, editing, surfaces* och ligger högst upp i angiven ordning. Mer om dessa kategorier och dess funktioner kommer förklaras senare i hjälpmedlet.

Det finns även en meny som är belägen under de ovannämnda kategorierna. Här hittas "snabbkommandon" som t.ex. möjlighet att dölja *datum-*funktioner, ändra *display style* och återgå till *perspective view*.

# **A1.2 Sketch**

#### **Introduktion**

Då användaren trycker på *sketch*, som finns under kategorin *datum*, ska ett plan först väljas, (*top, front, right*) och sedan ett referensplan. Referensplanet väljs automatiskt, men möjligheten finns att ändra detta. Det finns också en möjlighet att välja orientering på referensplanet.

Efter detta är användaren i "sketch-läget" men till skillnad från Catia måste *sketch view*  väljas, som hittas i "snabbkommando-menyn", för att få det valda planets vy i 2D. När en "grovskiss" har gjorts används "skroll-knappen" för att avsluta funktionen. Det kommer då automatiskt sättas ut mått och constrains som gör skissen tillräckligt måttsatt. Måtten som kommer ut är i *weak form* och kan antingen ändras eller ersättas med andra mått, de blir då i *strong form*. Inställningar för "sketch-läget" som till exempel *auto-constraints* och automatisk måttsättning går att ändra under *file*, *options* och sedan under *sketcher.*

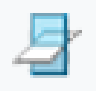

#### **Sketch setup**

Under *setup* finns alternativet *sketch setup* där det går att ändra planet som önskas göras en *sketch* i.

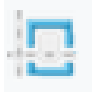

#### **References**

Motsvarar *Project edges* i Catias *sketch*.

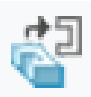

#### **Sketch view**

Går att finna under *setup* men också under "snabbkommando-menyn". Funktionen används för att få det valda planets vy i 2D.

#### **Datum**

I "sketch-läget" finns det två varianter av *center line, point* och *coordinate system*. De finns under *datum* och under *sketching* rubrikerna. Skillnaden mellan dessa är att de som är under *datum* blir kvar efter "sketch-läget" lämnats, medan de som skapats under *sketch* inte syns när "sketch-läget" lämnats. *Center line* under *datum* får därför användas till exempel om användaren skulle vilja göra en *revolve* (motsvarande *shaft* i Catia). Fördjupning på *datum* kommer i en senare del.

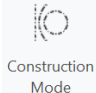

#### **Construction mode**

Motsvarar *Construction/standard element* i Catia. "Konstruktionslinjer" som skapas syns inte då "sketch-läget" lämnats.

#### **Sketching**

Kategorin *sketching* i Creo har många liknande operationer för att skapa geometrier och arbetsmetoden är därmed lik Catia. En skillnad är att i Creo finns *palette* som är en funktion där användaren kan välja mellan ett antal färdiga geometrier, som till exempel en I-balk och en liksidig triangel att använda i sin sketch. Det finns även en funktion i Creo som heter *thicken*. Denna funktion kan skapa tunnväggiga geometrier.

#### **Editing**

I kategorin *editing* finns olika funktioner för att ändra sin *sketch*. *Divide* delar upp linjer i "sketchen" och motsvarar *break* i Catia. *Delete segment* tar bort linjer i sketchen och motsvarar *quick trim* i Catia. *Rotate resize* i Creo motsvarar *rotate*, *resize* och *translate* i Catia.

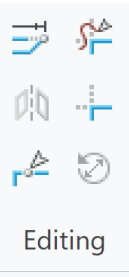

#### **Constrain**

Inom *constrain* fungerar programmen likt varandra och alla de "constrain-funktioner" som finns i Creo finns även i Catia. En skillnad är att i Creo väljs först *constrain* och sedan för vilken geometri det ska gälla till skillnad från Catia där det är tvärtom. En annan skillnad är att funktionen *fix* i Catia heter *Toggle lock* i Creo och nås genom att vänsterklicka på önskad geometri, för att sedan högerklicka och få åtkomst till funktionen.

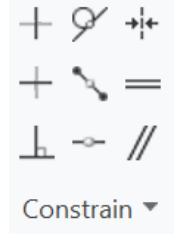

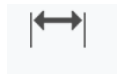

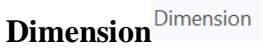

Om ett nytt mått läggs in används *dimension.* Detta görs genom att välja *dimension* och sedan markera de geometrier som måttsättningen ska gälla för. För att få ut måttet används "skrollknappen" och det är då viktigt att tänka på var muspekaren placeras. Om det till exempel ska sätta ut en vinkel mellan två linjer är det viktigt att avsluta måttsättningen på den sidan som vinkeln ska vara.

#### **Inspect**

Under kategorin *inspect* finns *feature requirement* i Creo som används till att analysera sin pågående funktion för att se om alla krav för funktionen är uppfyllda. Det går till exempel att se om sketchen är helt måttsatt. Under *inspect* kan Creo även ge användaren information om geometrier sammanfaller, tangerar, överlappar eller om geometrin inte är stängd.

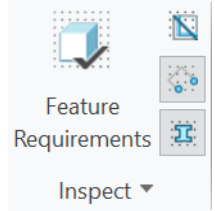

# **A1.3 Datum**

#### **Plane** Plane

I Creo väljs referenser först (ytor/punkter/linjer) och sedan hur planet ska förhålla sig, till exempel *Offset, through, parallel*, till dem eller den. I Catia börjar man i stället med att välja förhållningssätt och sedan vilka referenser de ska gälla.

**Axis**

Motsvarigheten till *axis* i Creo heter *line* i Catia. I Creo kan man sätta ut mått till kanter/linjer/punkter med *offset reference* för att direkt entydigt bestämma *axis position*.

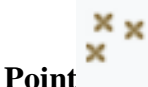

För skapandet av punkter väljs en referensyta, plan eller linje. Väljs en linje fungerar det på liknande sätt som *on curve* i Catia. Om en yta/plan väljs så kommer punkten antingen ligga på eller ha en offset till ytan/planet. Därefter väljs två "offset-referenser" som entydigt bestämmer punktens position. I Creo finns också möjlighet att lägga in flera punkter samtidigt till skillnad från Catia där man får göra dem en och en.

Det går också att välja *offset coordinate system* under *point* i Creo. I denna funktion kan flera punkters x- y- och z-värden i förhållande till något koordinatsystem skrivas in i en tabell eller importeras in från ett text-dokument.

Med flera punkter går det att skapa en kurva under *datum* med *curve through points*.

#### **Coordinate system**

I Creo kan flera koordinatsystem läggas in som bland annat kan användas till att skapa olika "datum-funktioner" och importera punkter därifrån. De sätts ut på liknande sätt som *point*.

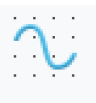

#### **Sketch**<sup>Sketch</sup>

Möjligheten att först skapa en *sketch* och sedan utföra en funktion (*shapes/engineering*) finns, men det är också möjligt att skapa en *sketch* efter att man valt funktion likt Catia.

# **A1.4 Shapes**

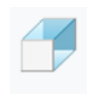

#### **Extrude**

*Extrude* används för att både lägga till och ta bort material och motsvarar därför både *pad* och *pocket* i Catia. Det finns även en möjlighet för användaren att skapa ytor, solider och även skapa en tjocklek på en solid likt *thick* i Catia under *pad*.

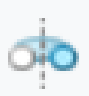

#### **Revolve**

*Revolve* motsvarar *shaft* i Catia och fungerar på samma sätt. Det krävs en centrumlinje från "datum-kategorin" i *sketcher* som en *sketch* ska rotera kring för att skapa geometrin. Funktionen kan även ta bort material likt *groove* i Catia.

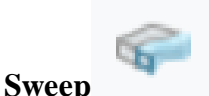

*Sweep* används för att skapa tredimensionella geometrier med ett tvådimensionellt tvärsnitt längs en eller flera "banor", kallat *trajectories* i Creo. Användaren får alternativet att lägga till eller ta bort material. Detta går att jämföra med *rib-* och *slot-*funktionerna i Catia. Används flera "banor" i Creo kan solider skapas som varierar i tre dimensioner.

#### **Helical sweep**

*Helical sweep* används likt *sweep* men banan som tvärsnittet går längs är en helix längs en axel. Kan användas för att skapa till exempel fjädrar.

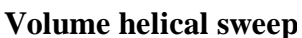

*Volume helical sweep* används för att illustrera borttagningen av material i tillverkningsoperationer.

#### **Swept blend**

*Swept blend* används likt *sweep* men här används en bana med flera olika tvärsnitt för att skapa en geometri.

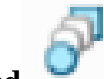

#### **Blend**

Fungerar som *swept blend* men tvärsnitten måste vara parallella till varandra. Viktigt att tänka på när *blend* används är att det är lika många hörn i tvärsnitten och att *startpoint* är placerad så att den tredimensionella geometrin kan skapas. För att skapa fler hörn i ett tvärsnitt kan centrumlinjer i *sketcher* kombinerat med *divide* användas.

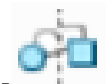

#### **Rotational blend**

Fungerar likt *blend* men tvärsnittet/tvärsnitten roterar i stället kring en centrumlinje.

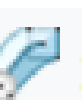

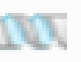

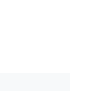

### **A1.5 Engineering**

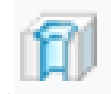

#### **Hole**

Funktionen fungerar likt *hole* i Catia. Den används främst för att göra hål enligt standarder, till exempel ISO-gängning. En skillnad är att man inte använder *sketch* som i Catia för att ange position, utan väljer referenser för hålet under *placement*. *Sketch* i Creo används inte för placering av hålet utan för att skapa en egen geometri för hålet på samma sätt som man gör en *shaft* i Catia eller *revolve* i Creo, alltså runt en centrumlinje.

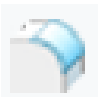

#### **Round**

*Round* är motsvarigheten till *edge fillet* i Catia och används för att skapa radier längs kanter eller i hörn. I Creo kan man arbeta i *sets*. I ett *set* samlas de kanter/hörn med samma radie. Det går sedan att skapa ett nytt *set* med en annan radie för andra kanter/hörn i samma "roundfunktion". I Catia måste det göras en ny *edge fillet* för varje gång en ny radie ska skapas.

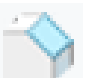

#### **Chamfer**

*Chamfer* heter likadant i båda programmen och fungerar likartat. Som i "Round-funktionen" kan man arbeta i *set* i Creo.

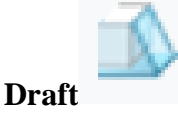

*Draft* heter likadant i båda programmen och fungerar likartat. I Creo motsvarar *draft hinge, neutral element* i Catia vilket innebär att den valda ytan förblir densamma efter funktionen.

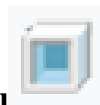

#### **Shell**

*Shell* heter likadant i båda programmen och fungerar likartat. Möjligheten att skapa en tjocklek i båda riktningar samtidigt saknas i Creo, tjockleken kan endast skapas "utåt" eller "inåt". I Creo finns möjlighet att ta bort ytor eller välja ytor som ska ha en annan tjocklek jämfört med resterande ytor.

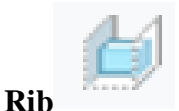

#### *Rib* i Creo fungerar likt *stiffener* i Catia. Viktigt att tänka på är att ha ett plan så att en *sketch* för en ribba skapas korrekt.

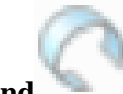

#### **Toroidal bend**

*Toroidal bend* används för att att böja solider, ytor och "datum-kurvor" i två riktningar. Ena riktningen är enligt en sketch och den andra riktningen är cylindrisk. Ett exempel skulle kunna vara ett däck med bestämt tvärsnitt som ska roteras 360 grader.

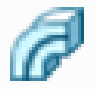

*Spinal bend* används för att böja en solid eller yta längs en kurva.

# **A1.6 Editing**

**Spinal bend**

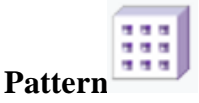

*Pattern* med alternativet *dimension* i Creo påminner om *rectangular pattern* i Catia. Med denna funktion kan användaren också få geometrierna att förminskas och eller förstoras i den följd de skapats. I *pattern* med alternativet *axis* påminner funktionen mer om *circular pattern* i Catia. Generellt finns fler valmöjligheter för olika typer av *patterns* i creo.

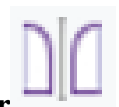

#### **Mirror**

*Mirror,* som heter likadant i båda programmen, fungerar på liknande sätt och används för att spegla en geometri.

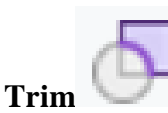

*Trim* kan enbart användas för *quilts* vilket är icke solida ytor. Funktionen används för att "klippa bort" ytor som skär igenom varandra. Funktionen är därmed lik *trim* i Catia i *workbench generative shape design.*

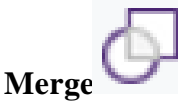

*Merge* används likartat *trim* för *quilts* och kan få dem att "sammanfogas".

# **Intersect**

*Intersect* används för att få en kurva, plan eller yta att sammanfalla med varandra och bilda en gemensam geometri.

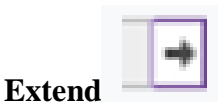

*Extend* används för att förlänga eller förminska en sida eller sidor av en *quilt*.

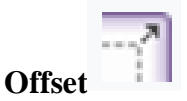

*Offset* används för att skapa en "kopia" av en markerad *quilt* med ett angett avstånd ifrån den.

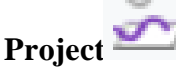

*Project* används för att projicera linjer eller *sketcher* på en annan existerande geometri.

**Thicken**

*Thicken* används för att ge en *quilt* en tjocklek.

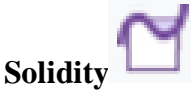

*Solidity* används för att skapa en solid utav en *quilt*.

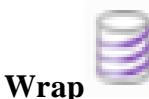

**Remove**

*Wrap* används för att skapa en referens genom att göra en *sketch* och sedan projicera den på en vald geometri.

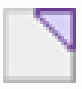

*Remove* används för att ta bort ytor från solider och *quilts*. Kan till exempel användas för att förenkla en redan färdig CAD-modell genom att ta bort en funktion eller funktioner.

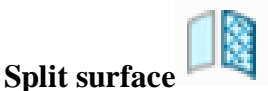

*Split surface* används för att dela upp en region av en solid eller *quilt* för att separat kunna arbeta med den regionen.

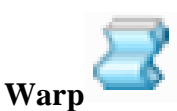

*Warp* används för att ändra en geometri med hjälp av förutbestämda geometriförändringsverktyg som till exempel *bending, rotating* och *twisting*.

# **A2. DRAWING**

# **A2.1 Introduktion**

Alla standardinställningar bör vara inlagda i programmet hos företaget från början men skulle det inte vara så finns det lite av hur man ändrar det nedan.

För att Creo ska rotera frontvyn enligt europeisk standard måste två saker ändras. Gå först in i *prepare* sen *drawing properties*. För att ändra den första välj *change* under *tolerance* och välj under den lilla menyn *standard* och sen *ISO/DIN* och sedan *change* igen. För att ändra den andra väljs *change* under *detail options* och välj *projection\_type.* Denna ska ändras från *third angle* till *first angle* och välj sedan *add/change* och sedan *ok*.

För att ändra från inch till mm väljs *prepare* och sedan *drawing properties* och sedan väljs *change* under *detail options* och sedan *drawing\_units*. Denna ändras från *inch* till *mm* och välj sen *add/change* och sedan *ok*.

# **A2.2 Generell arbetsgång i drawing**

#### **1. Välj format**

Välj ett färdigställt format genom att klicka i *empty with format* eller *use template*. Med *empty with format* fås både rätt ritningsram samt storlek och med *Use template* kan även färdiga vyer läggas in direkt.

#### **2. Om färdigställt format saknas**

När en ny drawing skapas väljs *empty* och formatet på ritningsarket väljs under *size* och där finns ett fönster där standardstorlekar kan väljas. Ritningsram kan även infogas här.

#### **3. Välj och lägg upp en frontvy**

Välj *generel view* och tryck sedan på ritningen för att placera vyn. Välj sedan lämplig vy under *view type* under *model view names*. Välj sedan *apply*. Ändra eventuellt skalan för vyn. Ifall vyn inte går att flytta på ritningen, klicka då ur *lock view movement* under *document* under *layout*.

Gå till *view* på översta menyn och sedan *layers* och sedan *visibiliy* och välj alla referensplan och koordinatsystem och välj *hide* för att få vyerna tydliga utan referensplan och koordinatsystem. Ett färdigt *template* kan ha vyer inlagt direkt så att steg 3 och 4 inte behöver göras utan enbart göra eventuella mindre justeringar.

#### **4. Lägg upp övriga övergripande vyer**

Välj *projection view* i den övre menyn och välj vilken sida av vyn som de övergripande vyerna ska placeras på. Önskas en vy utifrån en viss linje på modellen kan *auxiliary view* väljas och sedan markera den linje som vyn ska utgå ifrån.

#### **5. Lägg upp en ISO-vy**

För att få en ISO-vy väljs *general view* och under *view type* med underrubriken *model view name, standard orientation.* Sedan väljs *isometric* under *default orientation* och avslutas med *apply*.

#### **6. Lägg upp eventuella snitt och detaljvyer**

För att göra en detaljvy väljs *detailed view* sen markeras en linje som markerar centrum för detaljvyn och sen används vänsterklick för att ringa in det område som önskas ses mer noggrant. Avsluta genom att klicka på skroll-knappen och sen vänster musknapp där detaljvyn önskas att hamna.

För att skapa ett snitt väljs *edit definition* och sedan väljs *sections*. I *sections* bockas *2D cross-section* i och avslutas genom att välja + (plus). En meny kommer sedan upp där *done*  väljs direkt och namn för snittet kan anges. Därefter väljs vilket plan snittet ska gå igenom. Gå sedan till *arrow display* längst till höger i fönstret och välj sedan den vy som snittvyn baseras på.

Snitt kan också skapas på andra sätt, som framförallt är önskvärt när ett snitt inte går genom ett existerande plan. Detta görs genom att i sin *part model* skapa snitt under *view manager* i "snabbkommando-menyn". Här väljs sedan *section* där ett snitt skapas. Snitt kan gå genom redan existerande plan eller skapas fritt med *sketch* under *offset.* Dessa snitt går sedan att nå i *drawing* under samma meny som beskrevs ovan.

#### **7. Positionera vyerna för en bra överblick**

Se till att *lock view movement* är av för att kunna flytta vyerna. Om skalan önskas ändras så högerklicka på en vy och gå på *edit definition* eller dubbel vänsterklicka för att komma in direkt. Gå sedan in under *scale* för att ändra skalan.

#### **8. Addera centrumkors och centrumlinjer**

Centrumkors och centrumlinjer adderas genom att välja *annotate* i den övre menyn och sedan välja *show model annotations*. Välj sedan *show model datums* längst till höger och markera sedan de vyer som önskas ha centrumlinjer och centrumkors till vänster under *drawing tree*. Markera slutligen de linjer som skapas i menyn och välj sedan *apply*.

#### **9. Lägg till trepunktssystem**

Referensplan som heter *Datum feature* i Catia, anges under *annotate* och heter i Creo *Datum feature symbols*. Vänsterklicka och ange sedan var i ritningen dessa ska placeras, avlsuta med "skroll-knappen".

#### **10. Måttsätt och sätt geometriska toleranser**

Välj *annotate* i den övre menyn och välj sedan *dimension*. Markera sedan den geometri som ska måttsättas och tryck på "skroll-knappen" för att kunna redigera måttsättningen. Om toleranser ska vara med kan det göras genom att ha måttet markerat och välja *tolerance* i den övre menyn.

För att skapa formtoleranser, välj *geometric tolerance* under *annotate* och välj sedan den önskade vyn. Justera sedan *layout* i den övre menyn. För att skapa "mått-toleranser" krävs en inställning, detta bör vara inlagt men är det inte det görs följande: Gå till *file* och sedan *prepare* och *drawing properties.* Tryck sedan på *change* på *detail option* och ändra *tol\_display* till *yes.*

Tillåtna ytavvikelser läggs in genom att välja *surface finish* och sedan välja *standard* under *symbol name*. Under *variable text* kan en tillåten ytavvikelse sedan skrivas in.

#### **11. Lägg till övriga krav (ritningsnötter etc.)**

Under *note* och sedan *leader note* kan ritningsnötter läggas in på vyerna i ritningen. Det är även möjligt att lägga in en fri text med *unattached note* var som helst i ritningen.

# **A3. ÖVNINGSMODELL CATIA OCH CREO**

I denna del av hjälpmedlet kommer en modell att skapas i de båda programmen enligt ritningen i figur A.1. Detta görs för att få en konkret bild över hur en modell skulle kunna skapas i båda programmen. I figur A.2 görs ett förtydligande om vad som är bottenplatta, pumphus och fläns då dessa används som namn i skapandet av modellen. Detta är endast exempel på hur modellen skulle kunna skapas. Det finns därmed andra metoder att modellera med.

Det har inte tagits hänsyn till att produkten ska gjutas och därmed har inte verktygshalvor och släppvinklar modellerats. Fokuset har i stället legat på solid-modelleringen av själva produkten.

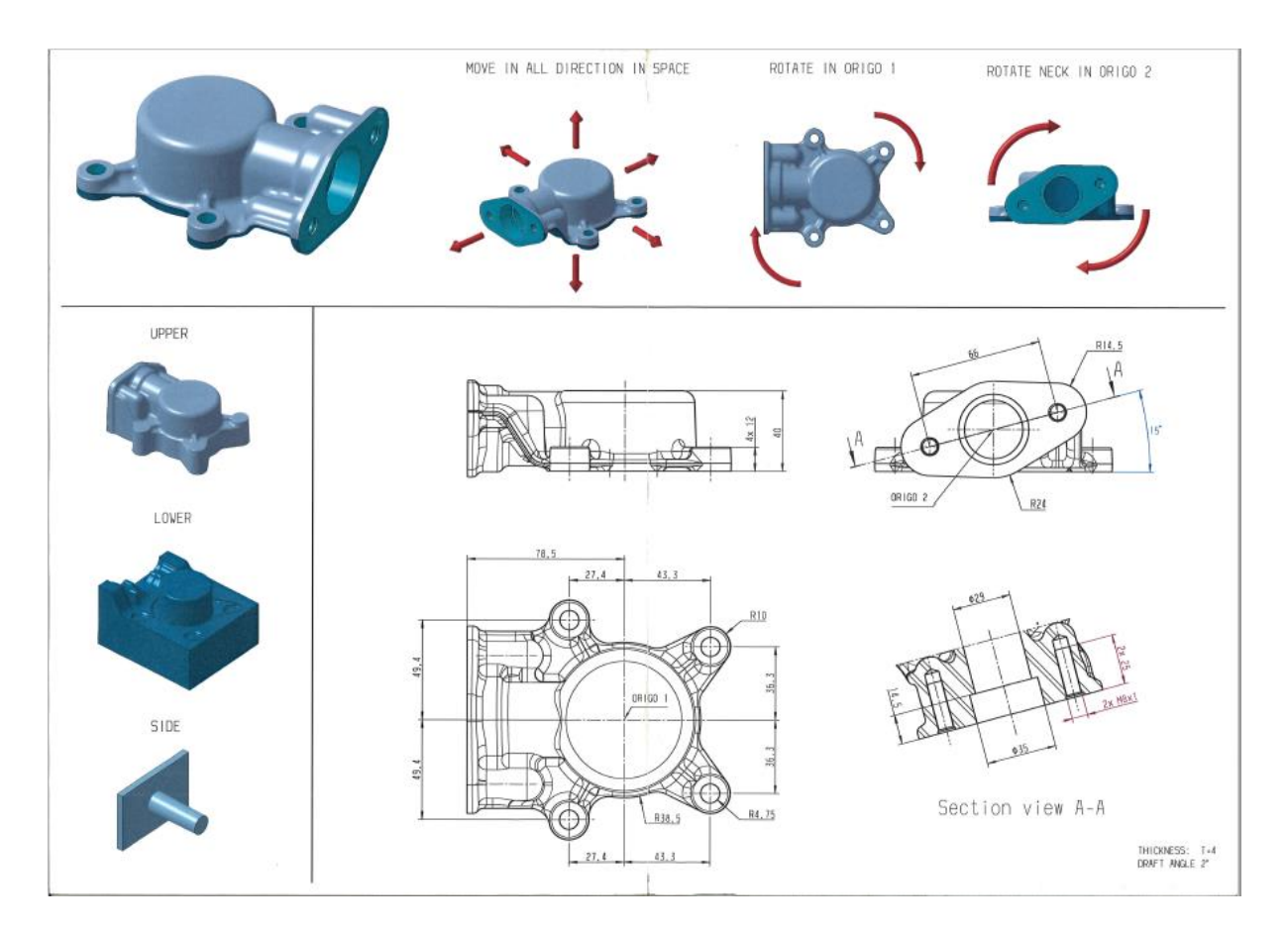

Figur A.1: *Ritning på övningsmodell, pumphus*

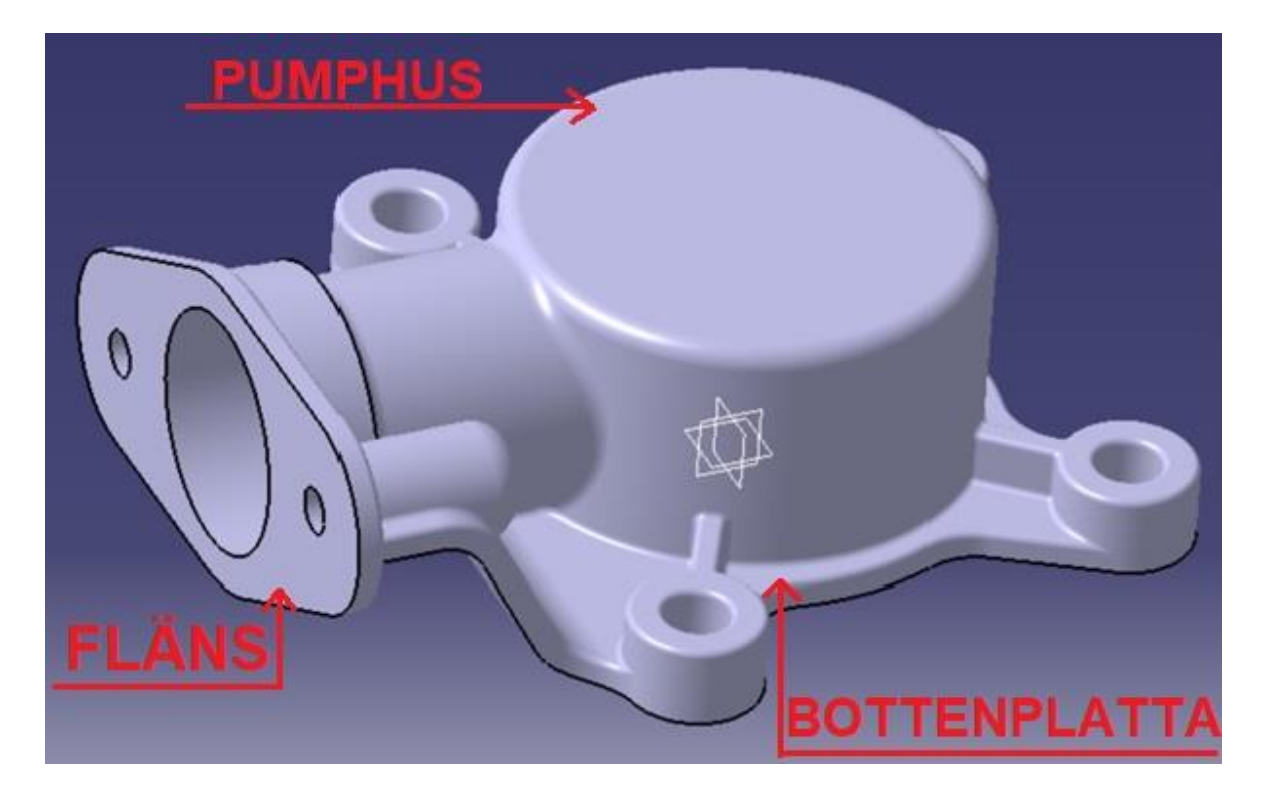

Figur A.2: *Förtydligande av enskilda delar på modellen*

# **A3.1 Modellering Catia**

Från ritningen fås inte många mått, men fästpunkter, skruvhål och storlek på hål är angivet. Det första som gjordes var därför ett *geometrical set* där punkter och plan placerades ut. Fyra punkter för de hål som skulle användas för att fästa pumphuset placerades ut och en punkt som blir origo 1 enligt figur A.3. Dessa punkter är stationära och dem går därför att använda senare i modellen för att sätta ut olika mått.

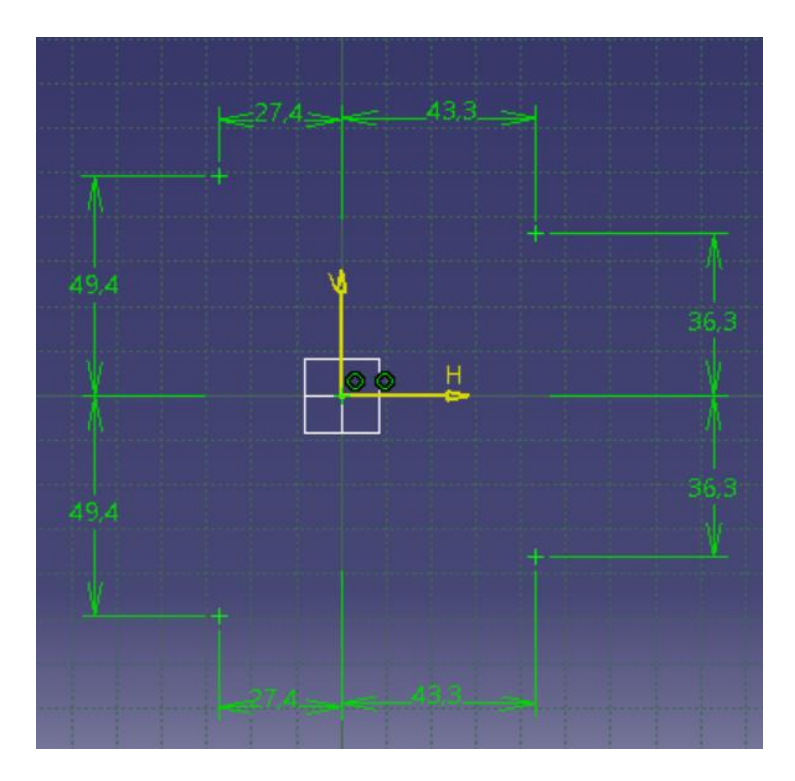

Figur A.3: *Sketch till punkter för bottenplatta*

Efter det, placerades ett plan ut med en *offset* enligt figur A.4 in. Detta plan är placerat där flänsen ska vara beläget. Utifrån detta plan görs en ny *sketch* där ytterligare tre punkter skapas. Två av punkterna är för skruvhålen i flänsen och det mittersta är för inloppet till pumphuset, se figur A.5.

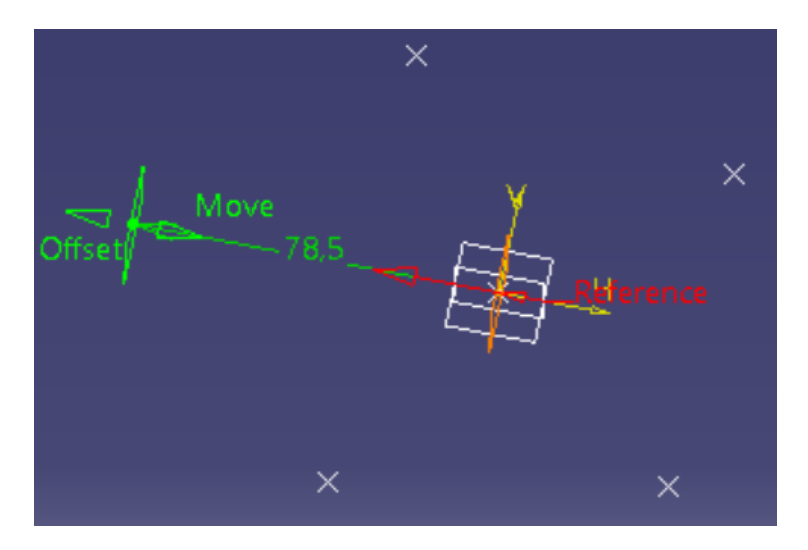

Figur A.4: *Offset plan*

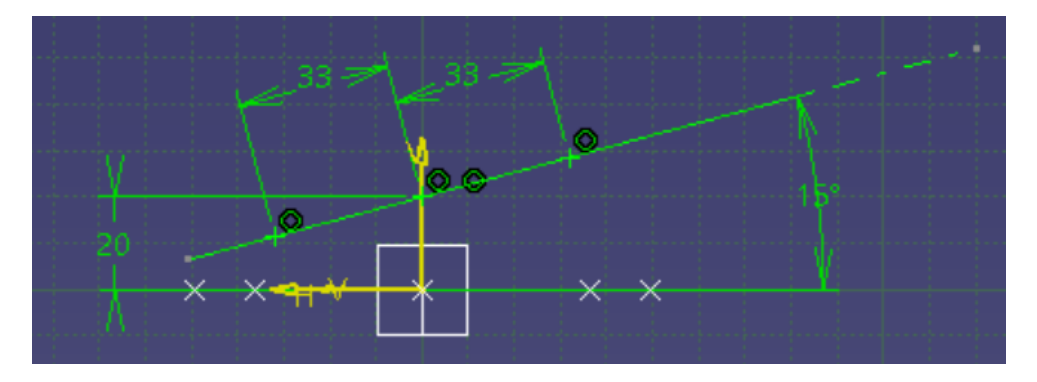

Figur A.5: *Sketch för punkter till fläns*

Efter detta skapades en ny *body* som gavs namnet "fästpunkter". En *sketch* gjordes som markerar ut de fyra fästpunkternas yttre diameter och med deras origo i punkterna som skapats i tidigare steg, se figur A.6. Efter det användes funktionen *pad* för att skapa solider med höjden 12mm, enligt figur A.7.

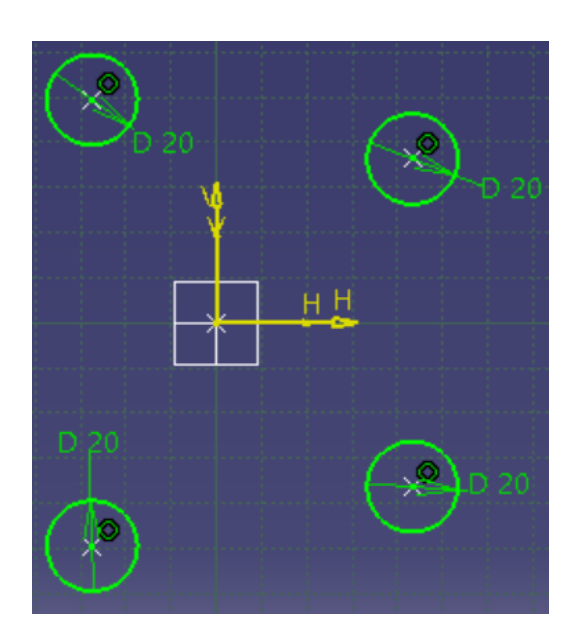

Figur A.6: *Sketch för fästpunkter*

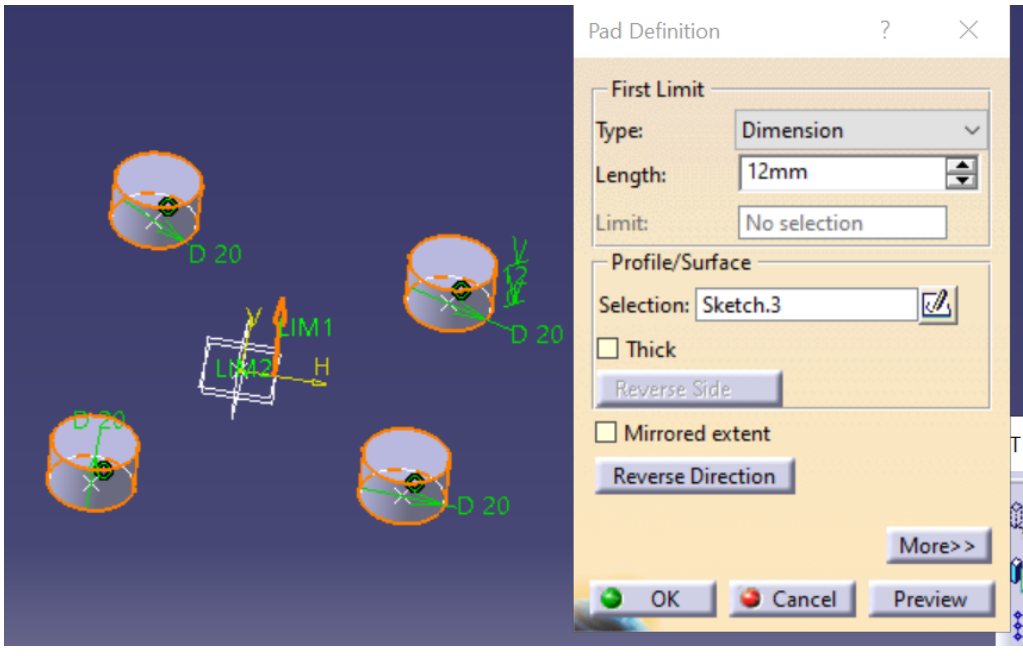

Figur A.7: *Pad av fästpunkter*

Nästa steg var att skapa ytterligare en ny *body*, denna fick namnet "bottenplatta". En *sketch*  enligt figur A.8 gjordes. "Sketchens" måttsättning baserades till största del av att försöka efterlikna den givna ritningen, med undantag för avståndet mellan den vertikala linjen och cirkelns centrum. Den vertikala linjens avstånd på 74,5 mm till origo gör att fläns och bottenplatta precis möts och cirkelradien på 38,5 mm var given i ritningen. Notera att det inte är några mjuka radiella övergångar mellan linjerna, dessa gjordes i stället i ett senare skede med funktionen *edge fillet* för att hålla sketchen simpel, vilket är att eftersträva.

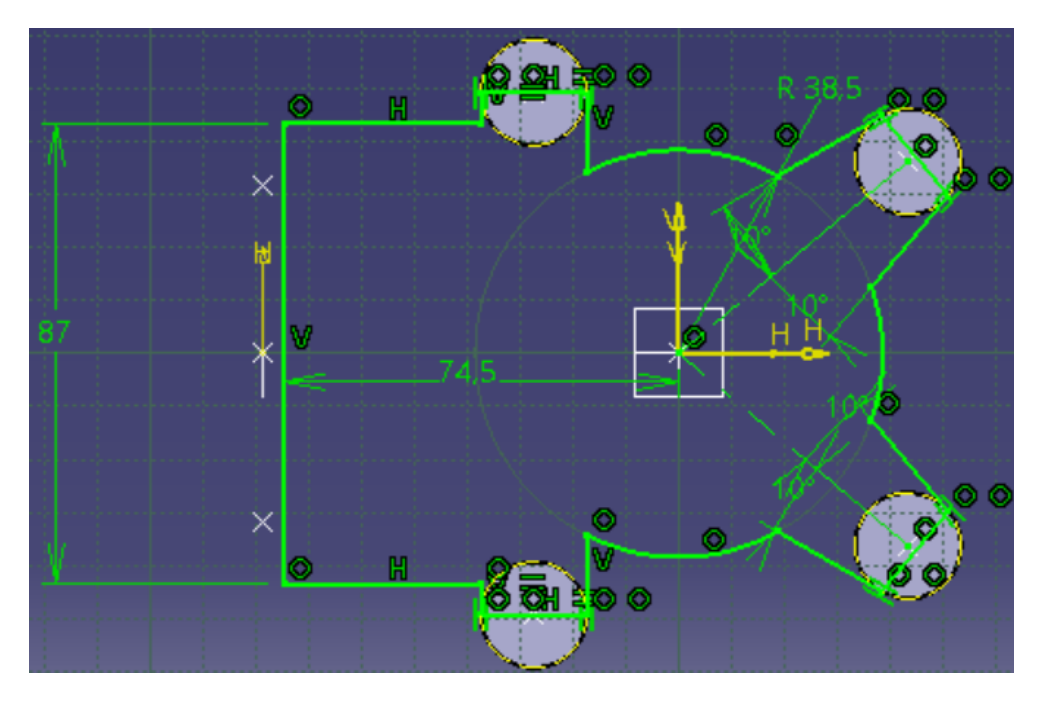

Figur A.8: *Sketch för bottenplattan*

Bottenplattans höjd varierar vilket betyder att det inte fungerar att göra en *pad* med alternativet *dimension*, eftersom detta skapar en konstant höjd. Alternativet *up to surface* i *pad* användes istället, men då krävdes en yta som följer bottenplattans geometri enligt ritningen. Ytan skapades genom att byta *workbench* till *generative shape design* under *shape* under *start* uppe i vänstra hörnet i gränssnittet. Här skapades två nya "sketcher" enligt figurerna A.9 och A.10 nedan. "Sketchen" i figur A.9 är skapat i planet för flänsen medan "sketchen" i figur A.10 är skapat i sidovy. Mått är valt för att efterlikna ritningen.

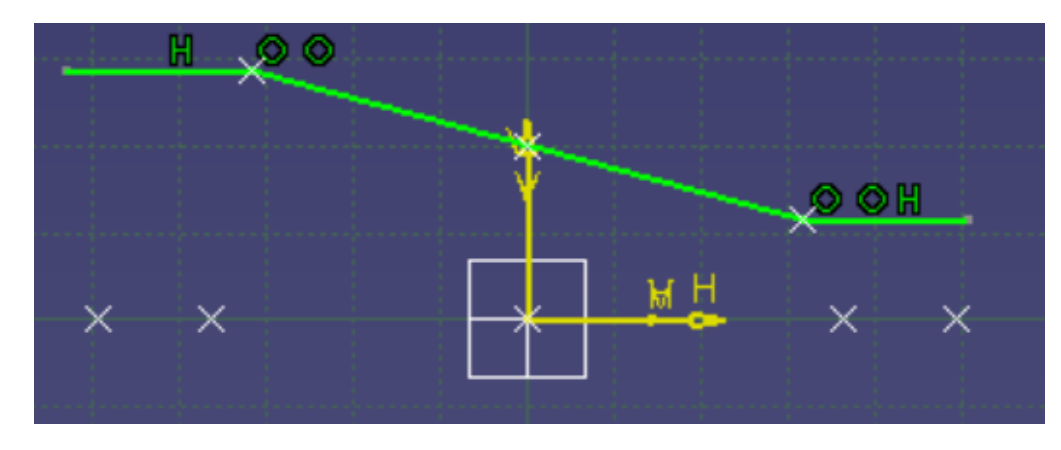

Figur A.9: *Sketch för yta genom flänsen*

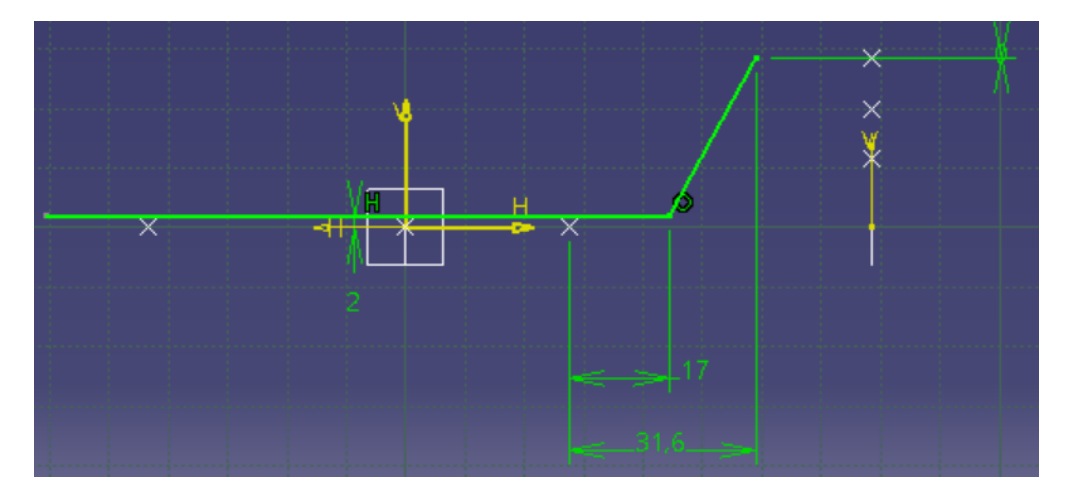

Figur A.10: *Sketch för yta i sidovy*

Funktionen *extrude* användes sedan för de båda "sketcherna" för att extrudera ytorna så att det täcker hela bottenplattan. Det bör då se ut ungefär som i figur A.11 nedan. Efter det användes funktionen *trim* för att ta bort de delar som "sticker ut" av ytorna och göra det till en yta. Ytan såg då ut som figur A.12.

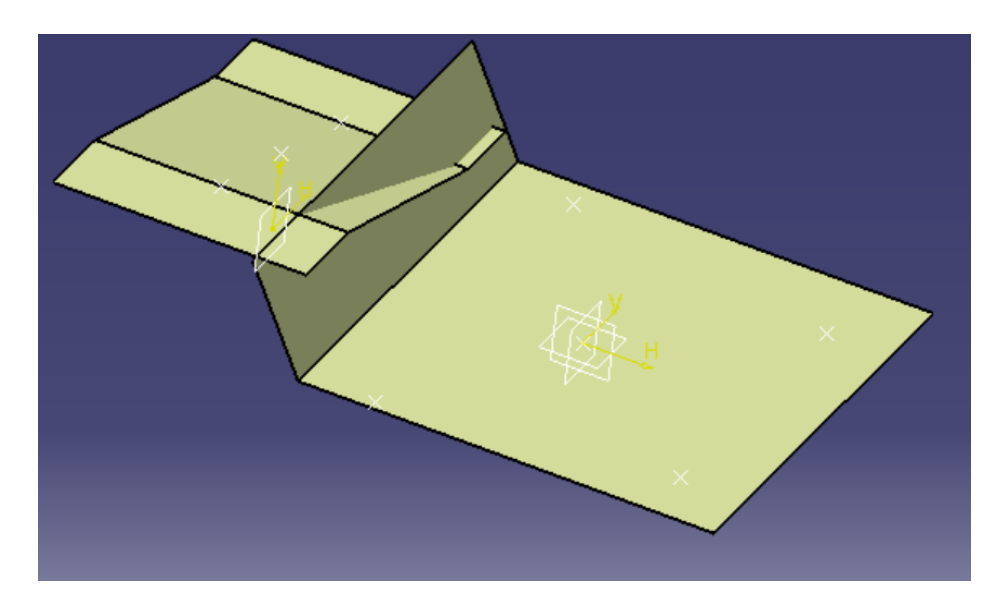

Figur A.11: *Ytorna efter extrude*

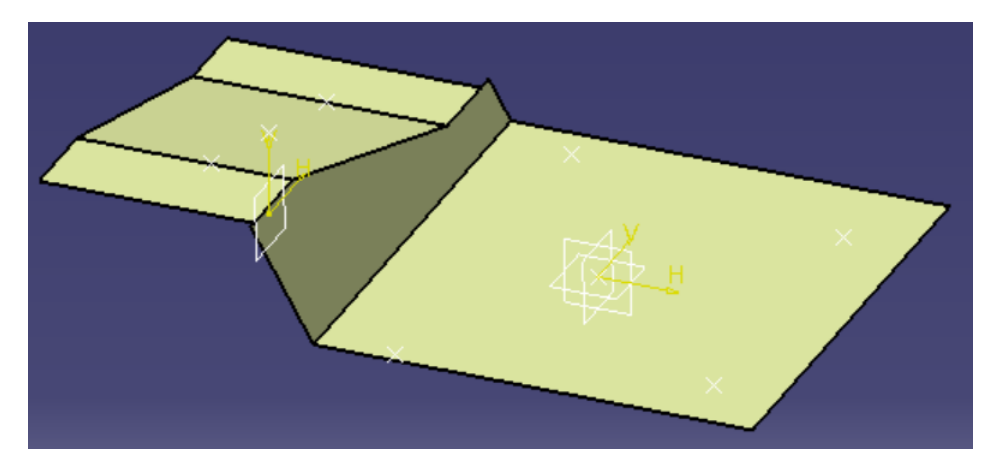

Figur A.12: *Ytan efter trim används*

Efter det lades en *edge fillet* på för att få mjuka radie-övergångar enligt figur A.13 och A.14. Det skapades också två ytor med funktionen *offset* på ± 2 mm till den skapade ytan se figur A.15 nedan. Detta gjordes för att kunna få den önskade tjockleken på 4 mm på bottenplattan.

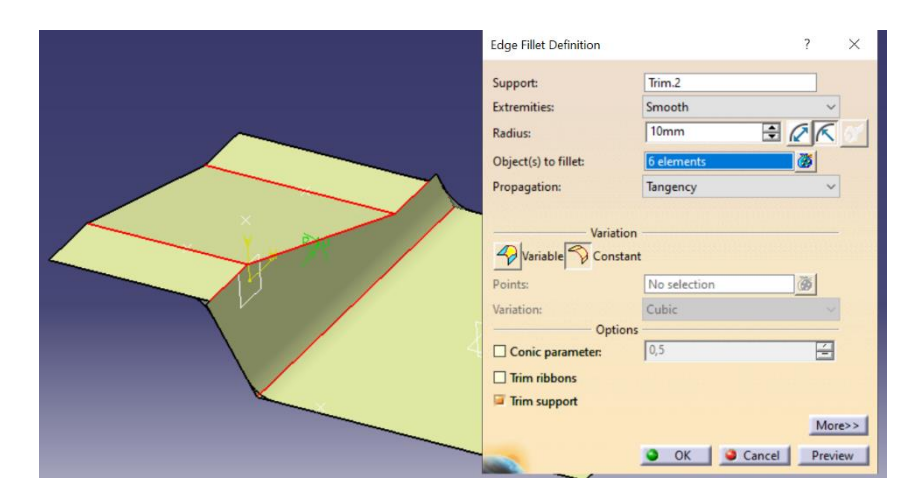

Figur A.13: *Markering av linjer där edge fillet ska göras och angiven radie*

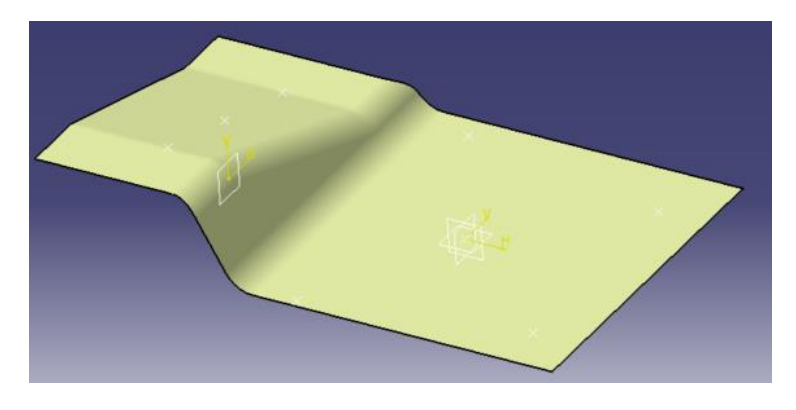

Figur A.14: *Resultat av edge fillet*

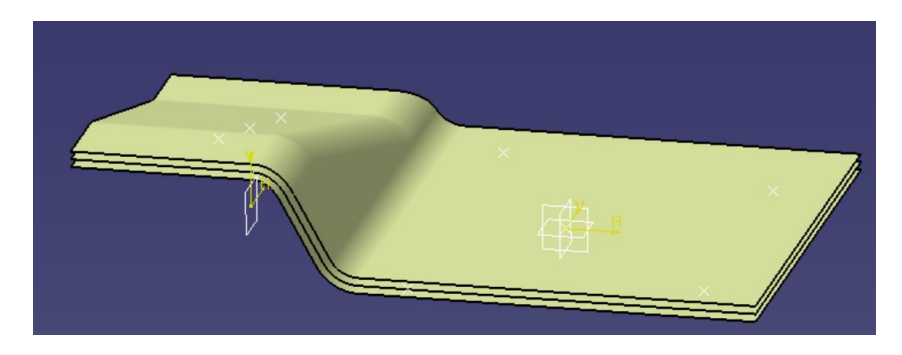

Figur A.15: *Resultat av 2 offset-ytor*

Sedan kunde funktionen *pad* med alternativet *up to surface* användas för bottenplattan för att få den önskade varierande höjden. I *pad* valdes att bottenplattan ska gå upp till den yta som är + 2 mm offset och sedan under *second limit* valdes den undre ytan med *offset* -2 mm. Bottenplattan fick då utseendet enligt figur A.16.

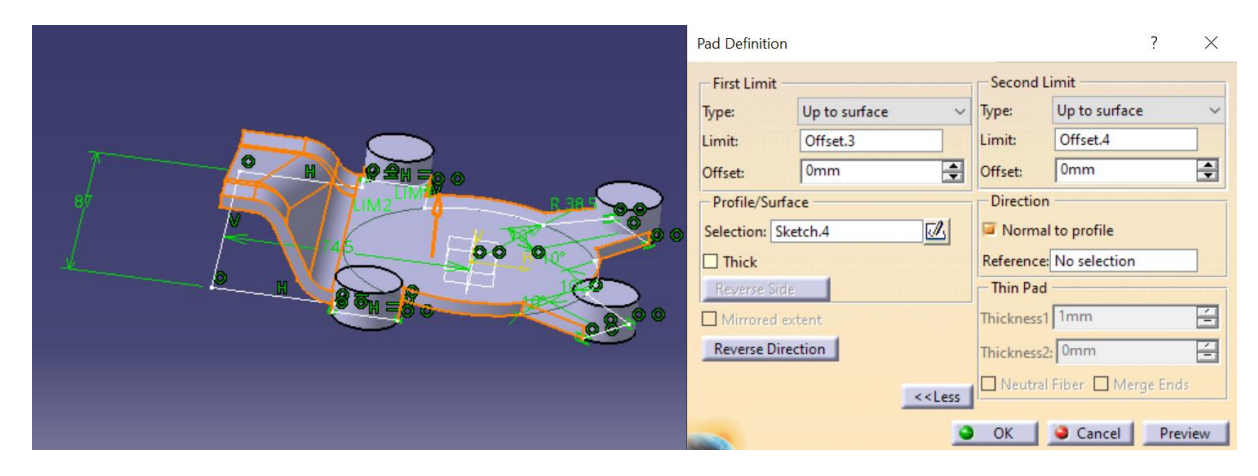

Figur A.16: *Pad mellan offset-ytor*

När bottenplattan var skapad gjordes en boolesk operation, *add*, för att "sammanfoga" de två kropparna, se figur A.17.

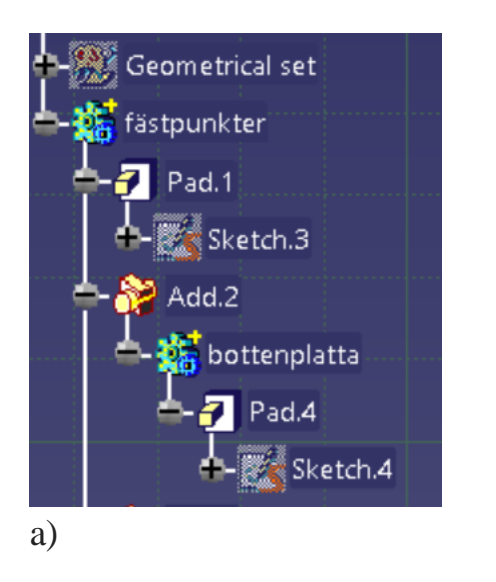

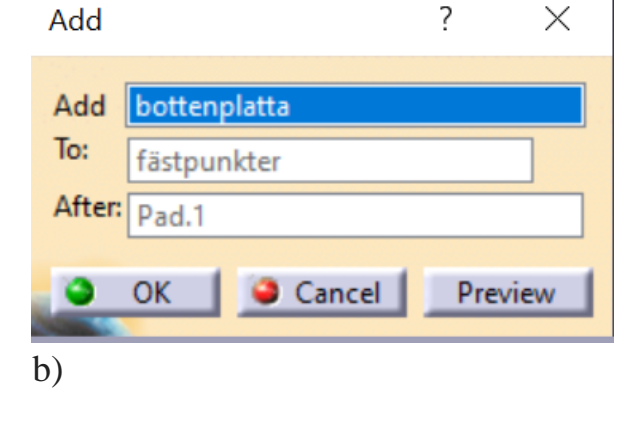

Figur A.17: *a) Visar add i funktionsträd b) Visar vad som adderas ihop*

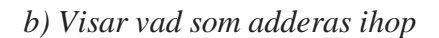

Efter det gjordes en ny *body* med namnet "pumphus". En *sketch* gjordes, se figur A.18, där sedan funktionen *pad* enligt figur A.19 användes för att skapa en solid med höjden 40 mm. Denna *body* adderades sedan samman med den booleska operationen *add* likt tidigare.

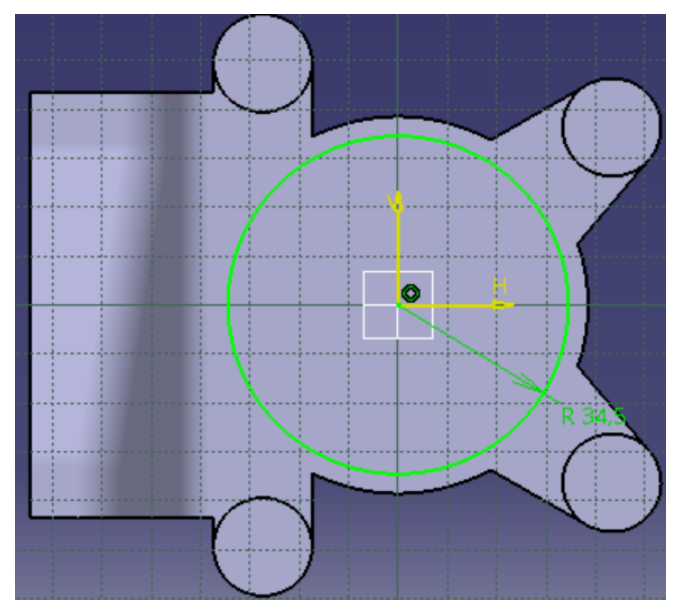

Figur A.18: *Sketch för pumphus*

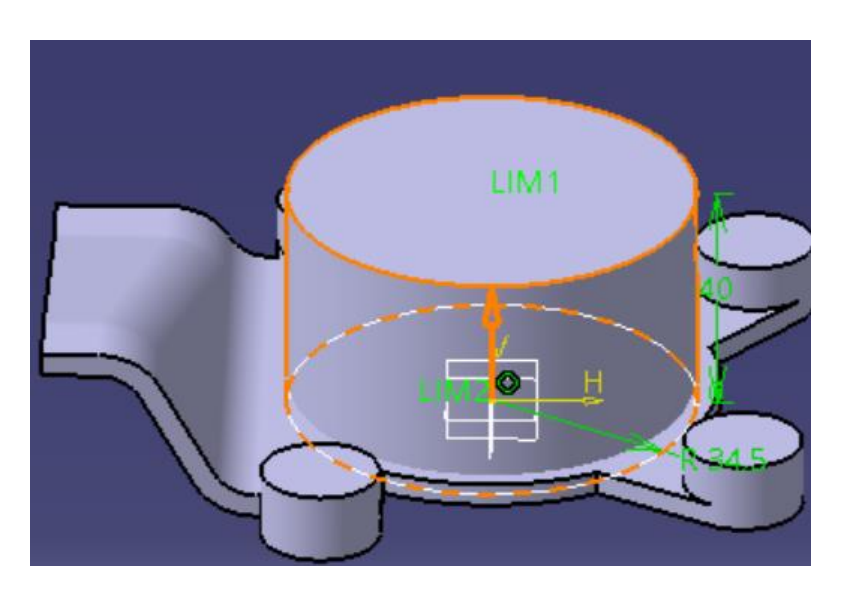

Figur A.19: *Pad av pumphus*

Ytterligare en *body* skapades och namngavs "fläns". En *sketch* gjordes utifrån det plan som tidigare skapats med en *offset* enligt figur A.20. *Pad* användes sedan för att skapa en tjocklek på 4 mm enligt figur A.21 och adderades sedan samman med den befintliga kroppen med den booleska operationen *add*.

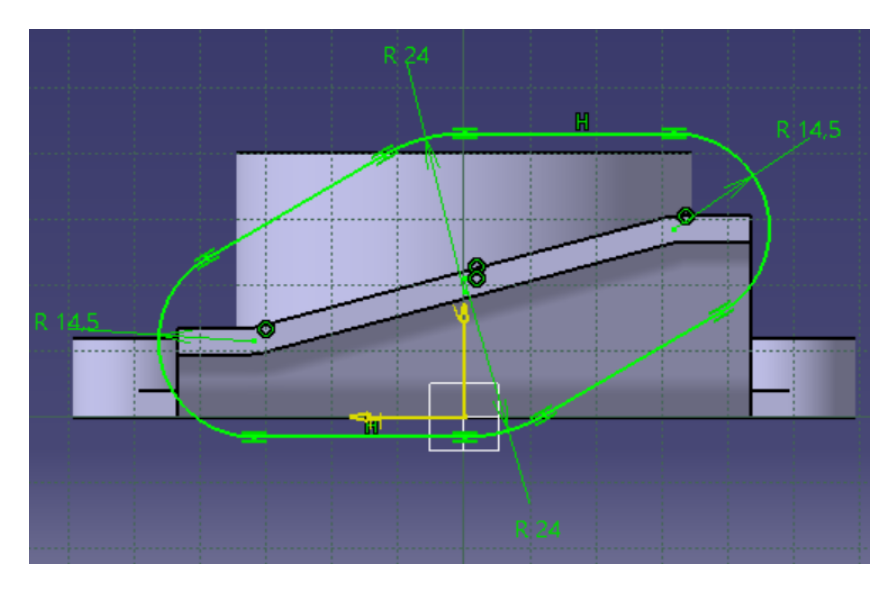

Figur A.20: *Sketch för fläns*

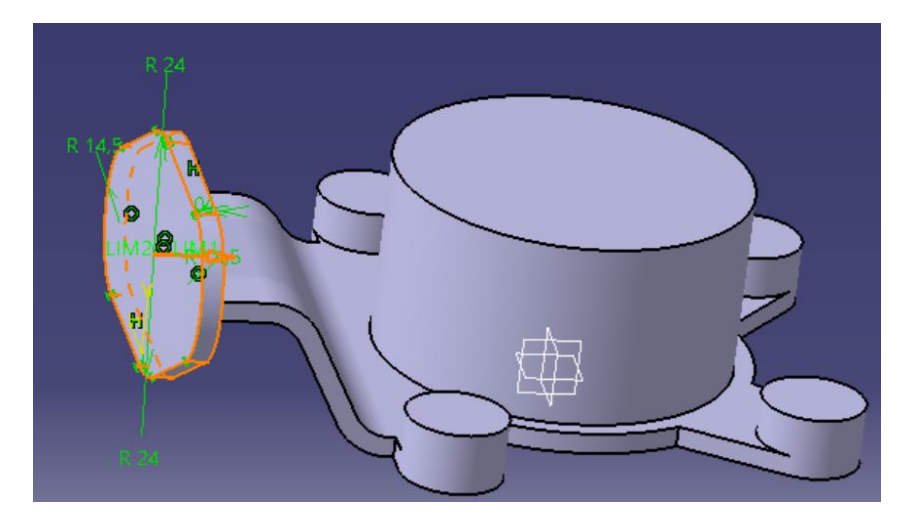

Figur A.21: *Pad av fläns*

För att skapa skruvhålen för flänsen och inloppet till pumphuset måste material läggas till för att senare få en önskad radiell godstjocklek på 4 mm. En ny *body* skapades och sedan användes funktionen *pad* för att skapa soliderna. Dessa adderades sedan samman med den booleska operationen *add* med flänsen, se figur A.22.

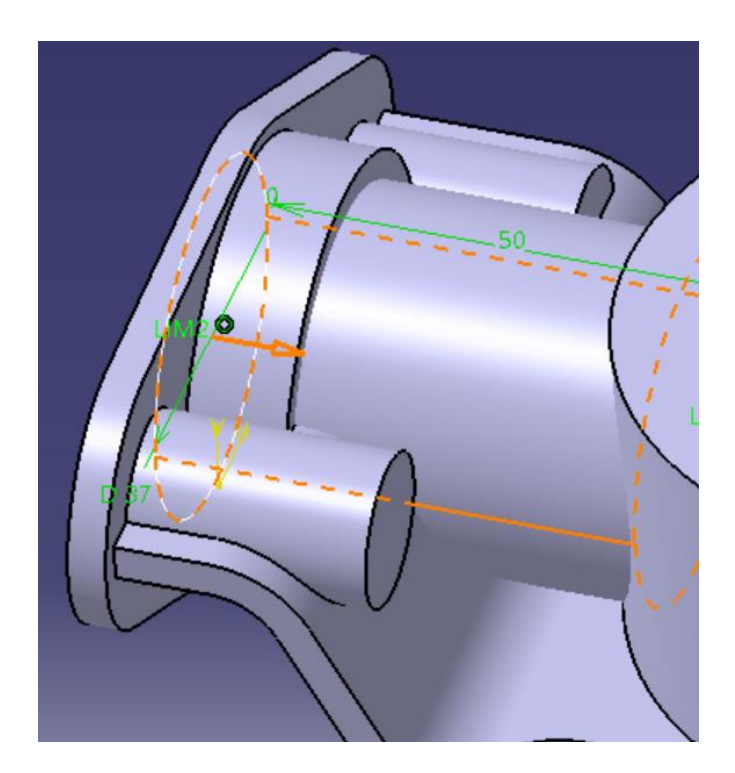

Figur A.22: *Pad av skruvål och inlopp*

Nästa steg var att ta bort material på modellen. Detta gjordes genom att skapa nya *bodies* som namngavs "remove", och sedan namnet på kroppen. Sedan skapades "sketcher" som måttsattes för det material som ska tas bort. Funktionen *pad* användes sedan. Det kan då se ut som figur A.23. Den booleska operationen *remove* användes sedan för att ta bort det önskade materialet. Skruvhålen i flänsen skapades i stället med hjälp av funktionen *hole* eftersom dessa var givna M8-hål, se figur A.24. När allt material var borttaget bör modellen se ut som figur A.25.

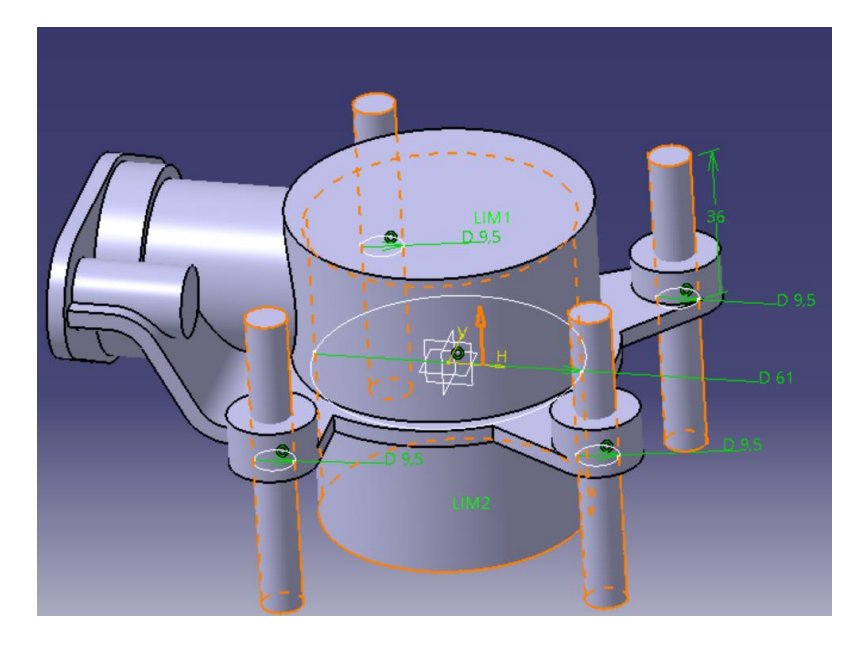

Figur A.23: *Borttagning av material genom pad och sedan remove*

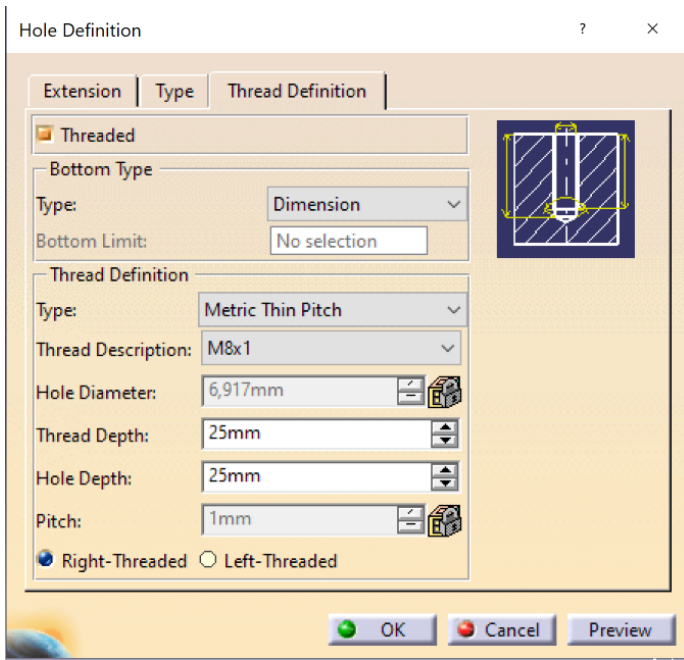

Figur A.24: *Hole-funktion för skruvhålen i flänsen*

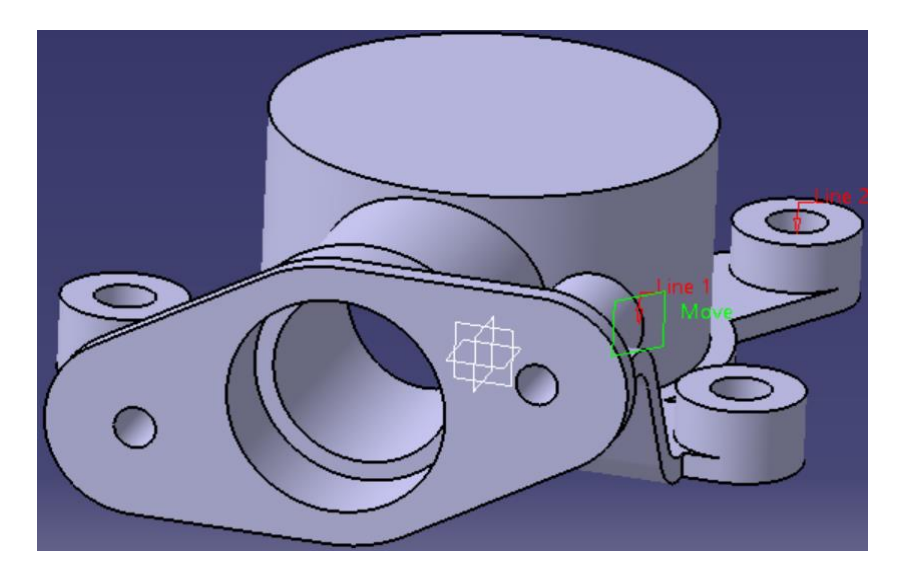

Figur A.25: *Resultat efter borttagning av material*

Efter att materialet var borttaget skulle ribbor skapas från fästpunkterna in till pumphuset. Men för att göra ribborna krävdes det först radie-övergångar på bottenplattan. Det behövdes för att ribborna närmast flänsen annars "stack ut" utanför bottenplattan. Ribborna skapades med hjälp av funktionen *stiffener*. För att få önskat utseende på ribborna skapades olika plan mellan origo på pumphuset och punkten i origo på de olika fästpunkterna. En linje skapades sedan längs planet och en tjocklek på 4 mm valdes för ribborna. Resultatet blev enligt figur A.26.

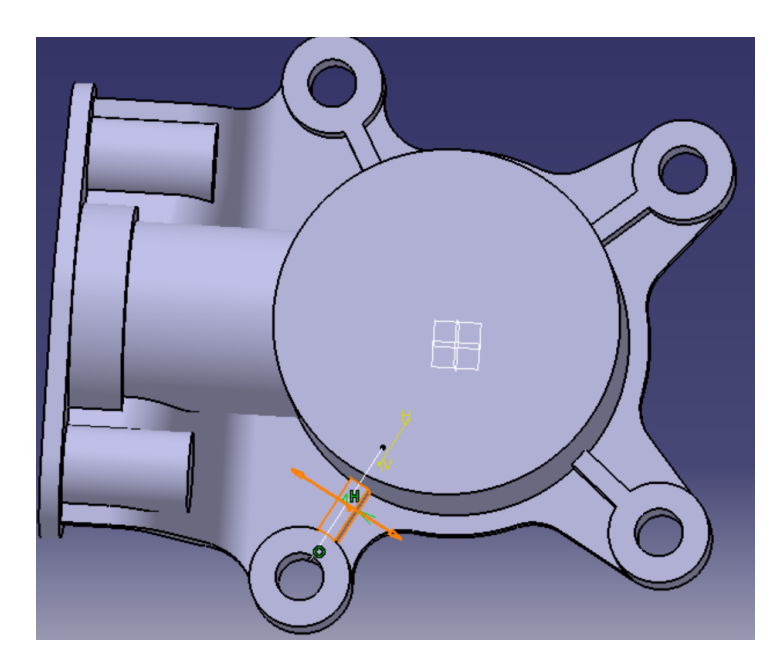

Figur A.26: *Edge fillet på bottenplatta och ribbor skapade med funktionen stiffener*

Det sista steget var sedan att använda funktionen *edge fillet* på de kanter i modellen som önskades ha en mjuk radie-övergång. Slutresultatet blev då enligt figur A.27.

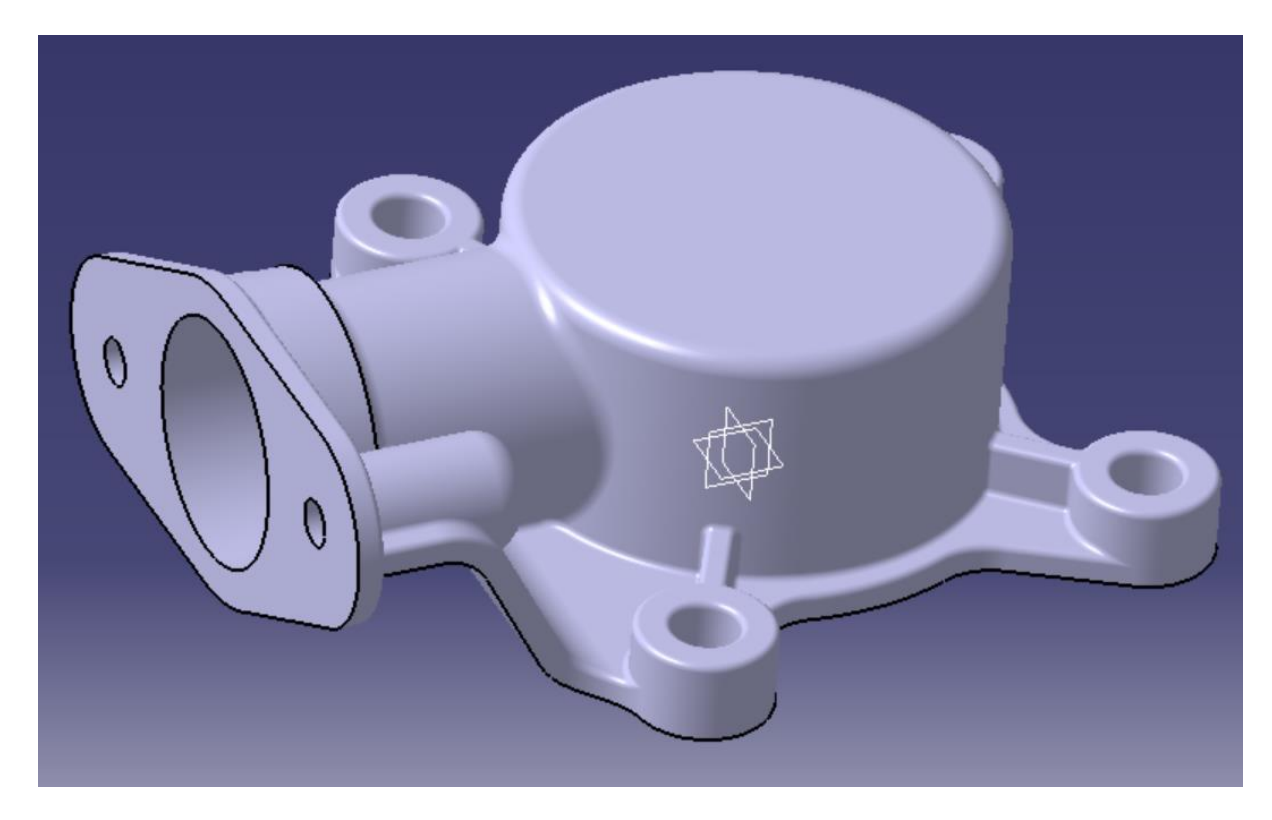

Figur A.27: *Slutresultat av modellen*

# **A3.2 Modellering Creo Parametric**

Det första steget i skapandet av modellen var att sätta ut referenspunkter för skruvhålen till bottenplattan, se figur A.28. Detta gjordes med funktionen *point*. Här skapas punkter genom att ange avstånd från de olika planen i modellen enligt figur A.29.

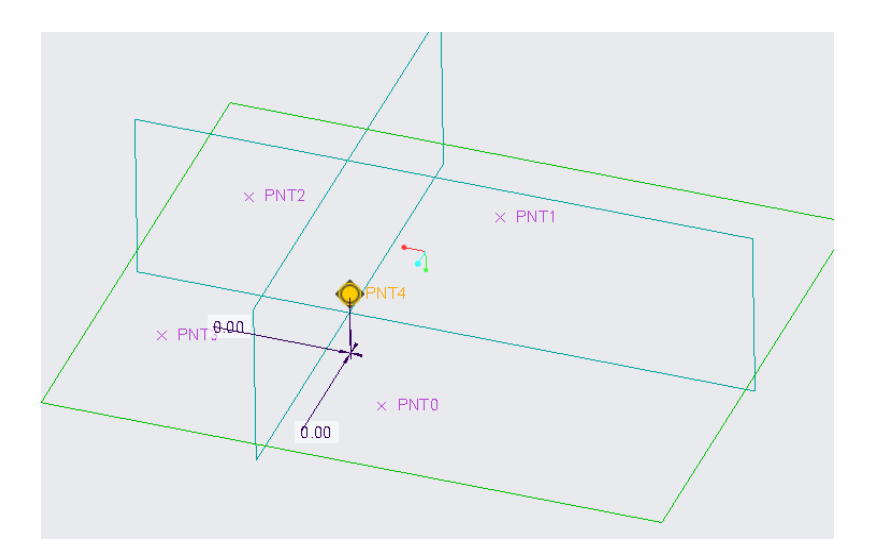

Figur A.28: *Referenspunkter för bottenplatta*

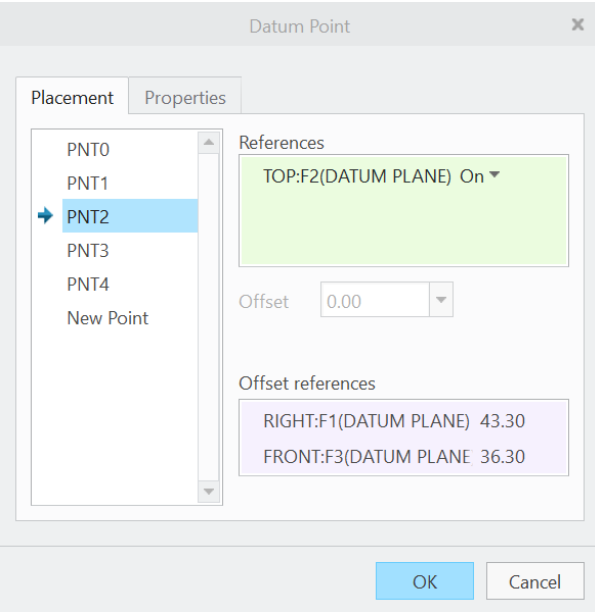

Figur A.29: *Koordinater för referenspunkter*

Nästa steg var att skapa ett nytt plan där flänsen ska vara placerad med en *offset* från origo med funktionen *datum plane*, se figur A.30.

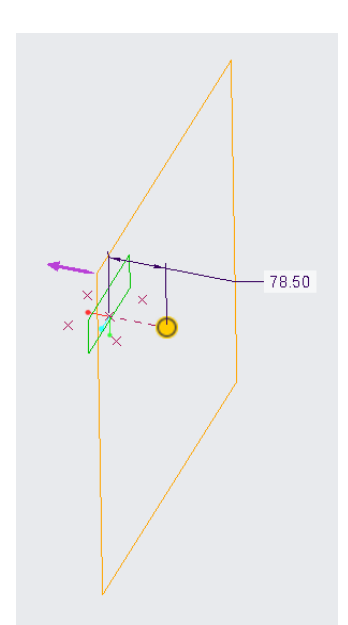

Figur A.30: *Plan med offset skapad med datum plane*

Det nya planet användes sedan för att skapa referenspunkter för skruvhålen och inloppet i flänsen enligt figur A.31.

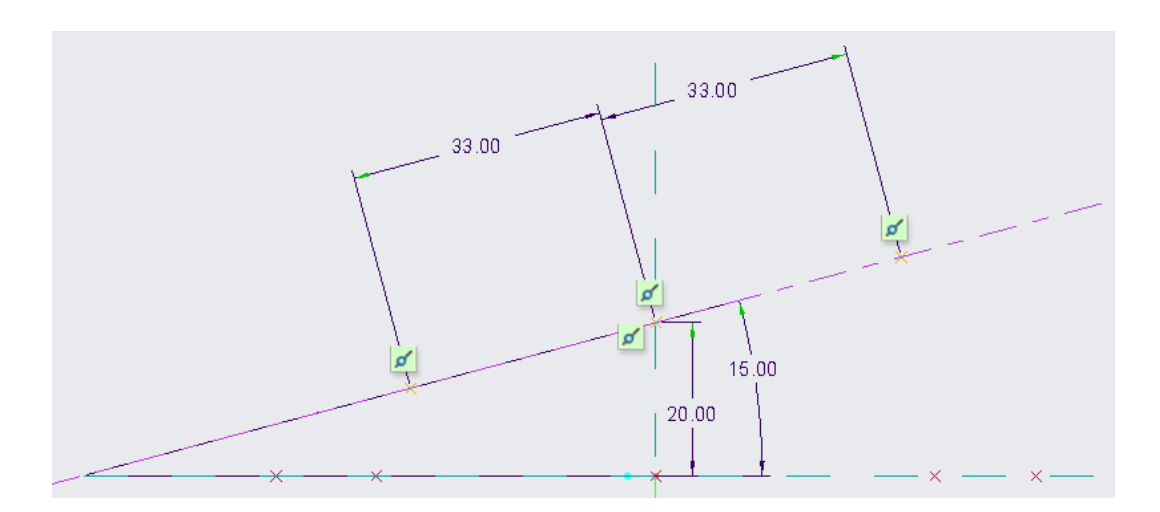

Figur A.31: *Sketch för referenspunkter för hål i flänsen*

Efter detta gjordes en *sketch*, se figur A.32, som namngavs "fästpunkter" där origo för cirklarna placerades på referenspunkterna som skapats i tidigare steg. Med denna *sketch* skapades sedan solider med funktionen *extrude* enligt figur A.33.

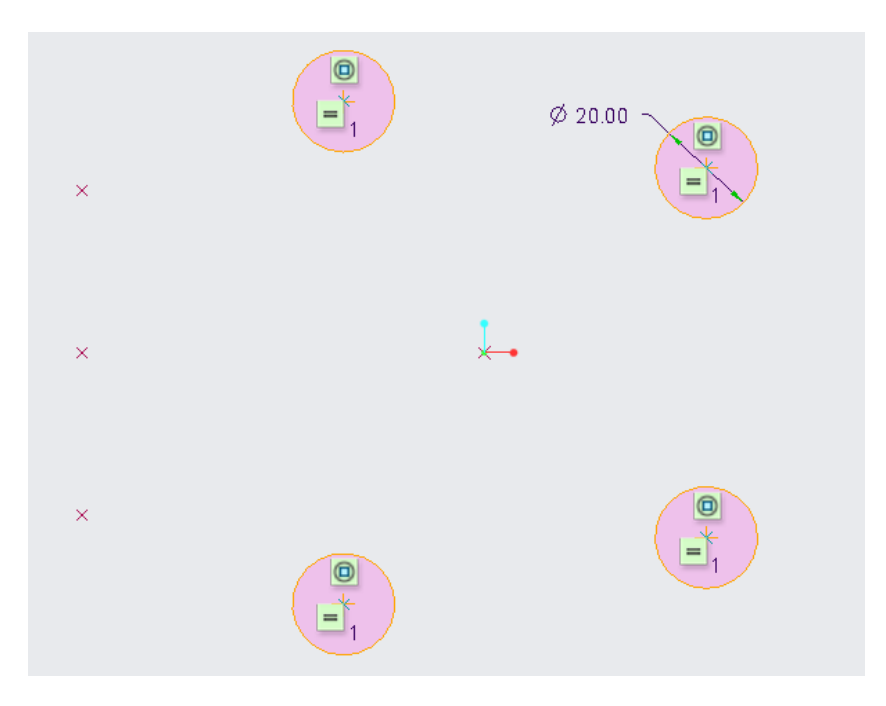

Figur A.32: *Sketch för fästpunkter*

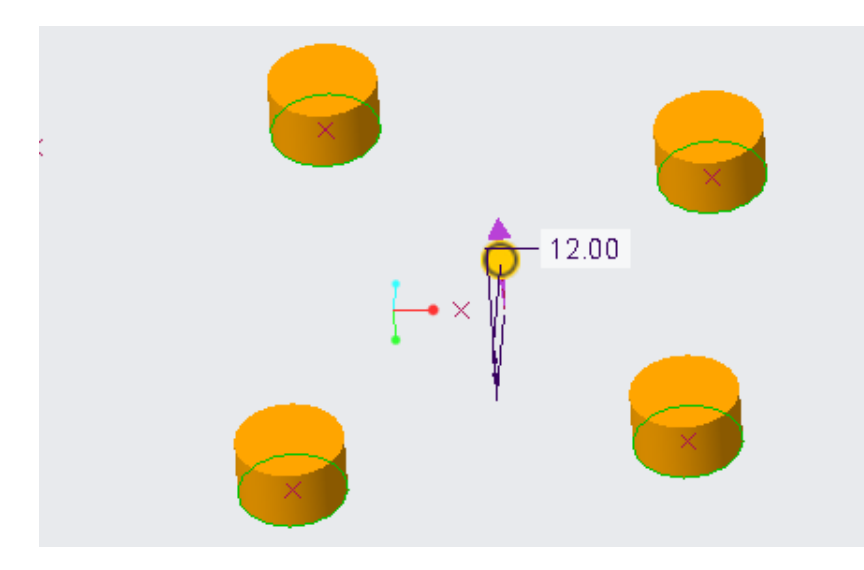

Figur A.33: *Extrude av fästpunkter*

När fästpunkterna var skapade, gjordes en *sketch* enligt figur A.34. "Sketchens" måttsättning baserades till största del av att försöka efterlikna den givna ritningen, med undantag för avståndet mellan den vertikala linjen till pumphusets centrum. Den vertikala linjens avstånd på 74,5 mm till pumphusets centrum gör att fläns och bottenplatta precis möts och cirkelradien på 38,5 mm var given i ritningen. Sketchen blir rosa när skissen är stängd och möjlig att extrudera med funktionen *extrude*. Notera att det inte är några mjuka radiella övergångar mellan linjerna, detta görs i stället i ett senare skede med funktionen *round* för att hålla sketchen simpel.

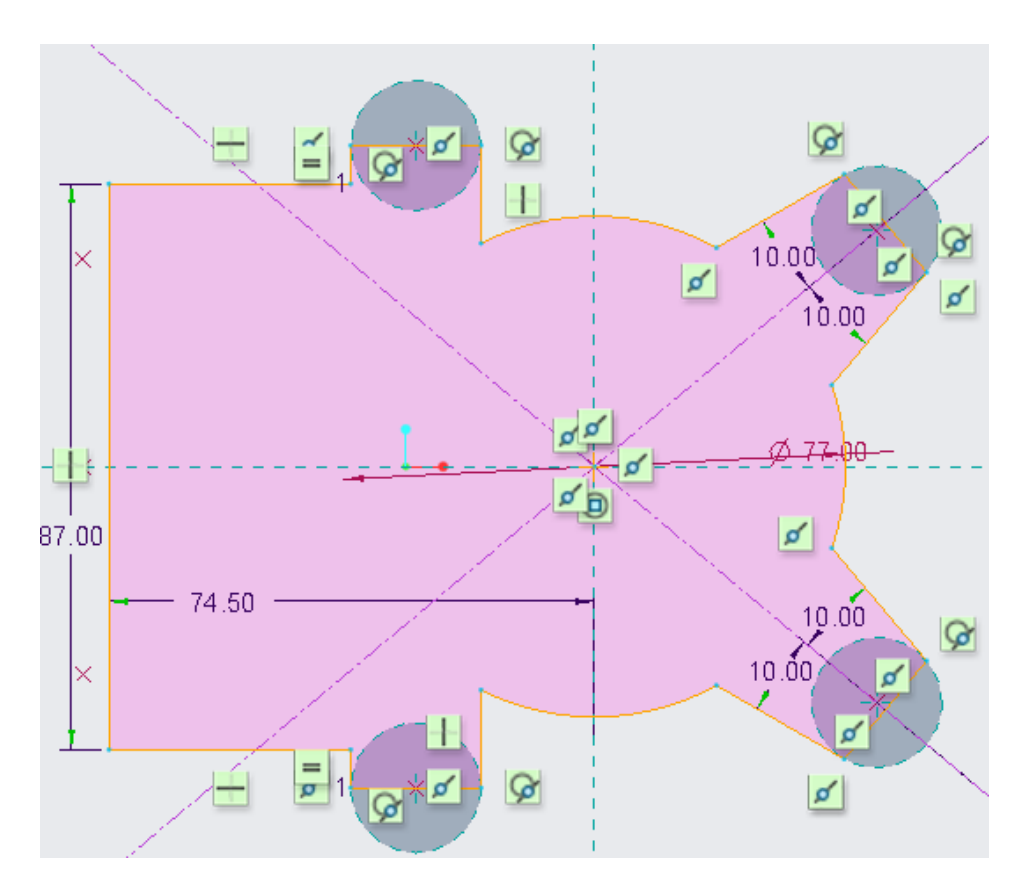

Figur A.34: *Sketch för bottenplattan*

Bottenplattans höjd varierar vilket betyder att det inte fungerar att göra en *extrude* med alternativet *specified depth value*, eftersom detta skapar en konstant höjd. Alternativet *up to surface* i *extrude* ska användes i stället men då krävdes en yta som följer bottenplattan geometri. Ytan som bottenplattan skulle följa skapades genom att göra två separata "sketcher". "Sketchen" i figur A.35 är skapad från en sidovy, medan "sketchen" i figur A.36 är en frontvy i planet som skapades för flänsen. Måttsättningen i "sketchen" gjordes för att efterlikna ritningen.

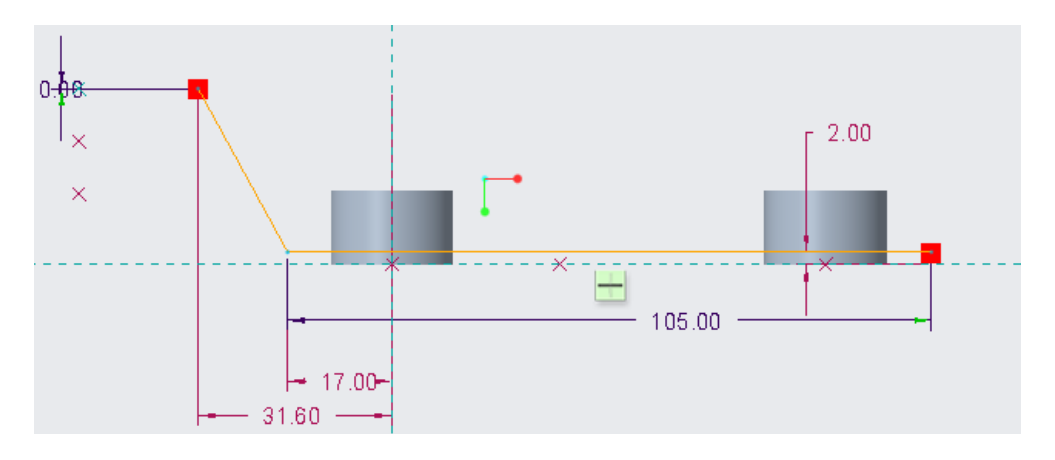

Figur A.35: *Sketch av yta i sidovy*

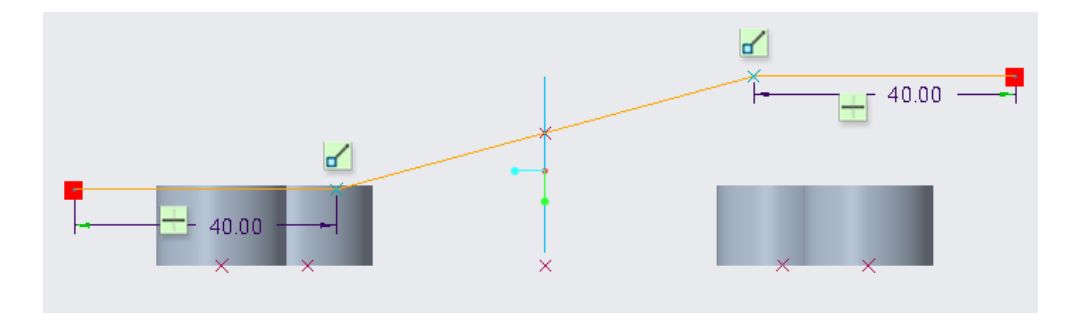

Figur A.36: *Sketch av yta igenom flänsen*

"Sketcherna" från förra steget användes sedan med funktionen *extrude* där alternativet *surface* valdes för att skapa två ytor, även kallat *quilts* i Creo, se figur A.37. Sedan användes funktionen *merge* för att "klippa" de delarna av ytorna som var oönskade. Sista steget för skapandet av ytan var att använda funktionen *round* för att skapa mjuka radie-övergångar enligt figur A.38.

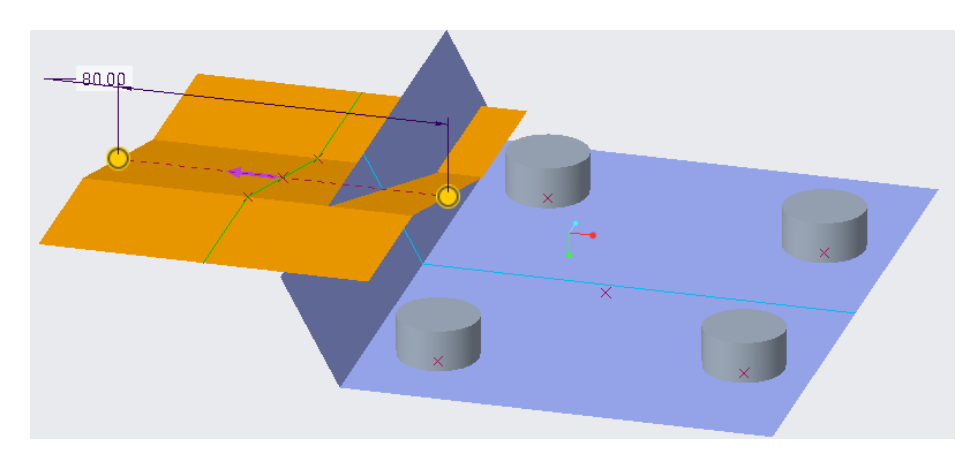

Figur A.37: *Ytorna efter extrude*

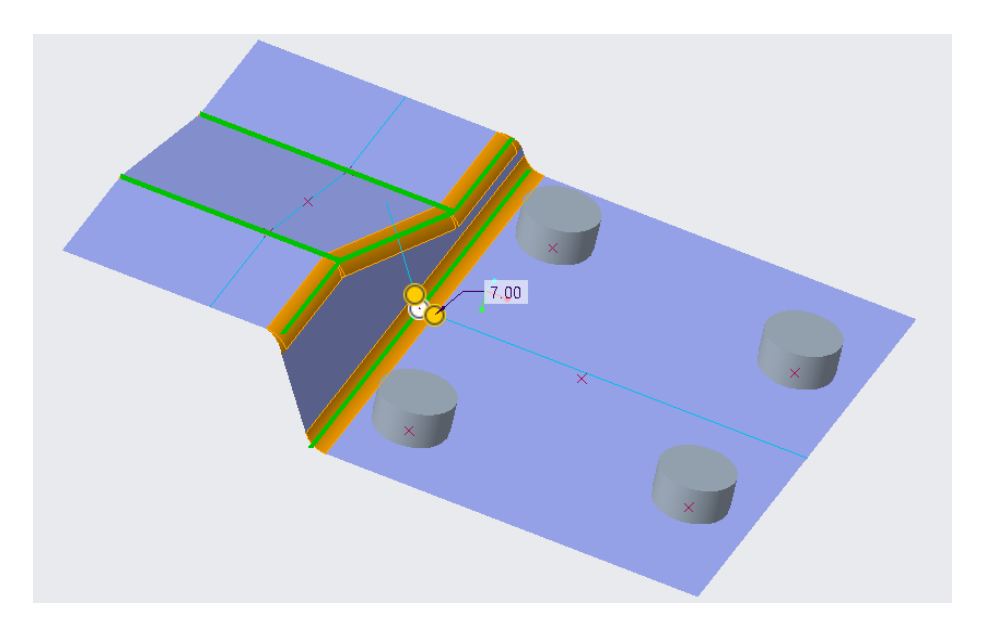

Figur A.38: *Ytorna efter merge och pågående round-funktion*

Eftersom bottenplattan skulle ha en tjocklek på 4 mm, skapades två stycken "kopior" utav ytan med ett avstånd på 2 mm över och under ytan med funktionen *offset*, se figur A.39.

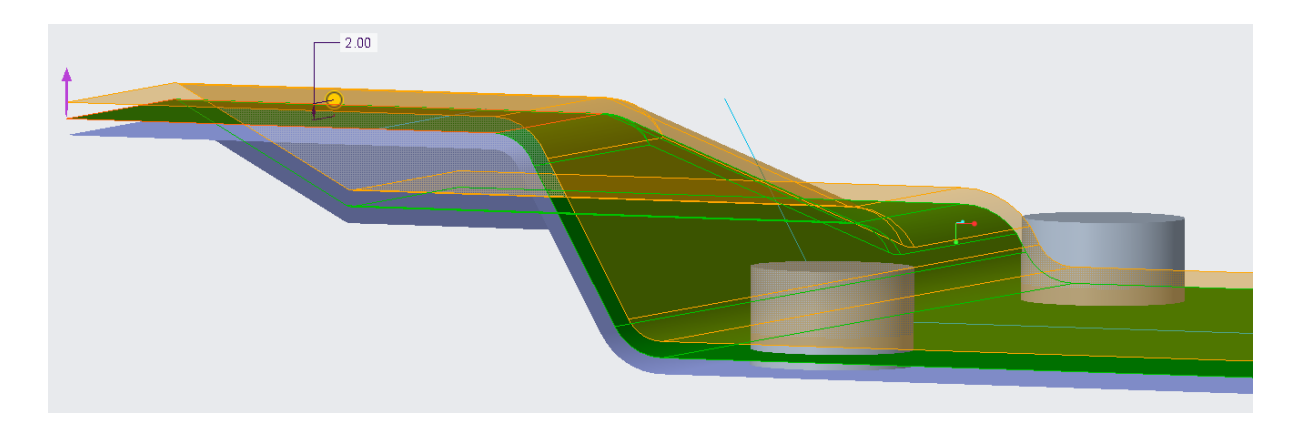

Figur A.39: *Resultat efter offset-ytor*

Sedan användes funktionen *extrude* med alternativet *extrude up to selected surface…or point* för bottenplattan för att få den önskade varierande höjden. I *extrude* under *options* ges möjlighet att välja en extruderad solid mellan två ytor, se figur A.40. Här väljs då de två ytorna med -2 mm och +2 mm *offset,* för att få en tjocklek på totalt 4 mm. För att kunna markera hela ytorna krävs det att *quilt* är valt i fönstret i gränssnittets nedre högra hörn, se figur A.41. Resultatet blir enligt figur A.42.

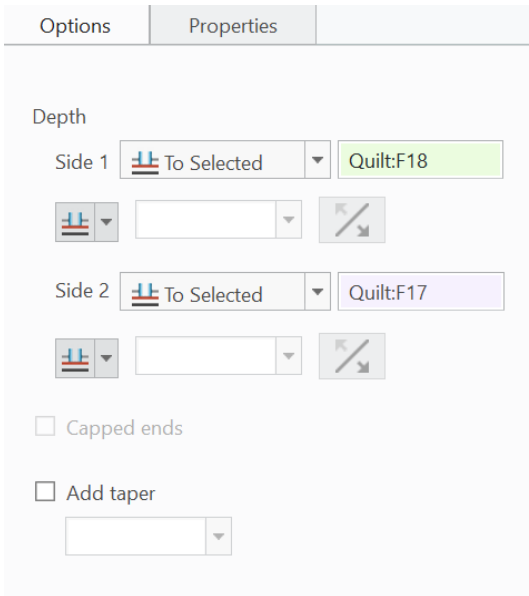

Figur A.40: *Val av alternativ och ytor för extrude av bottenplattan*

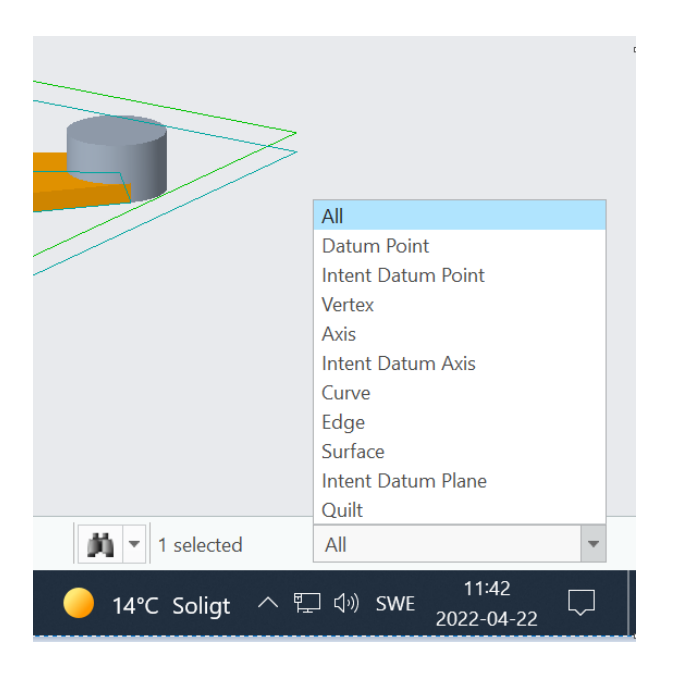

Figur A.41: *Val av rätt markör*

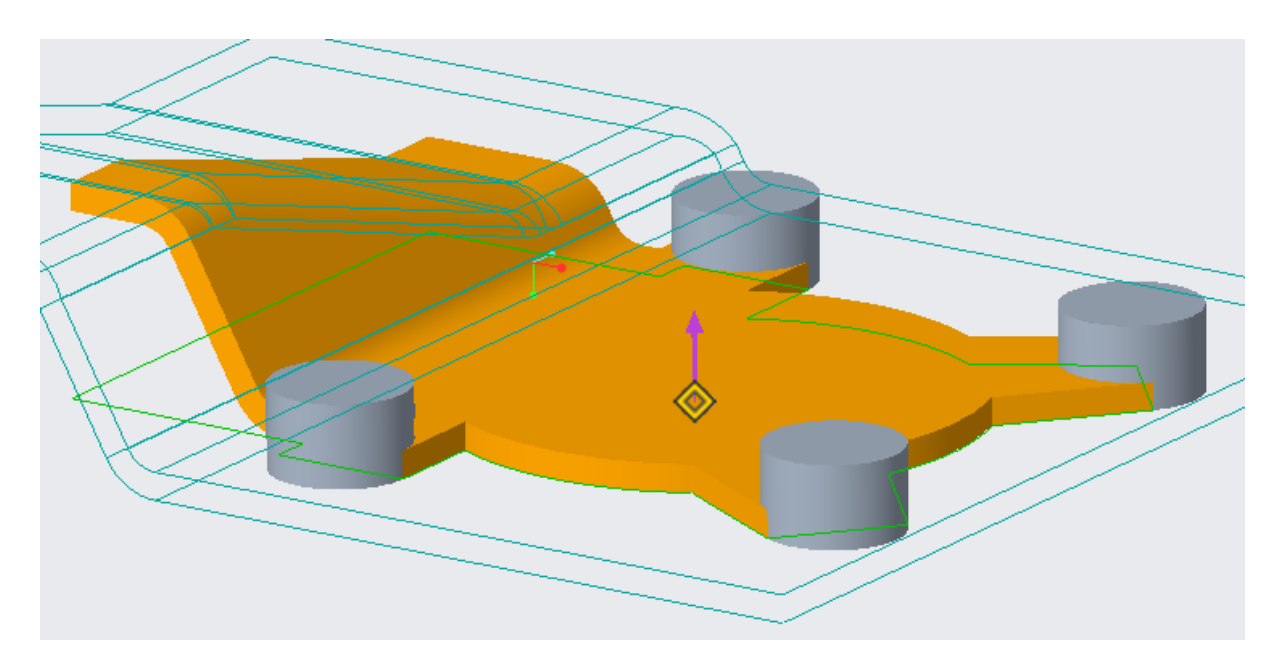

Figur A.42: *Resultat efter extrude av bottenplattan*

Efter att bottenplattan var modellerad, skapades själva pumphuset genom att skapa en *sketch* för en cirkel med en diameter på 69 mm som placerades på bottenplattan enligt figur A.43. Med funktionen *extrude* gjordes sedan en solid med höjden 40 mm, se figur A.44.

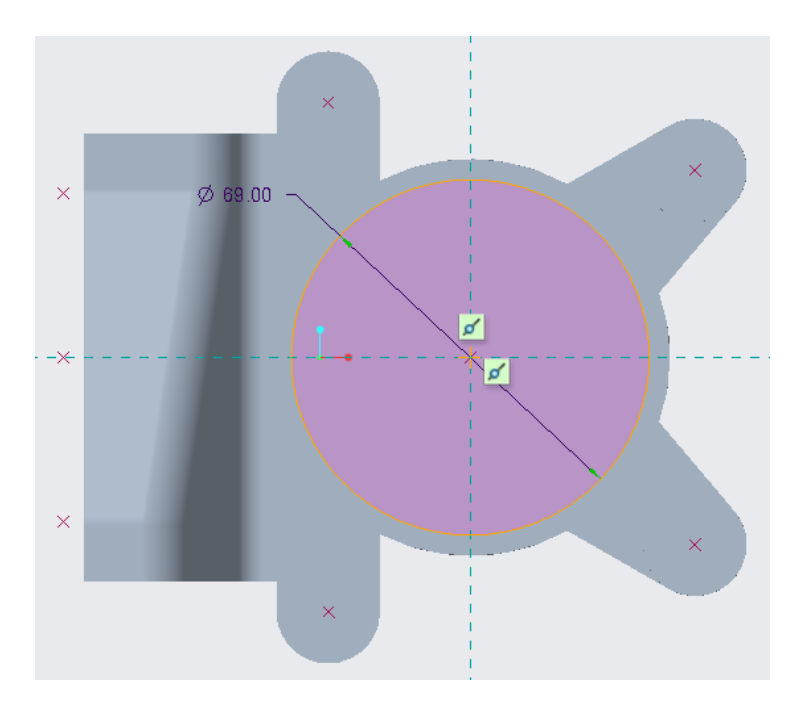

Figur A.43: *Sketch av pumphus*

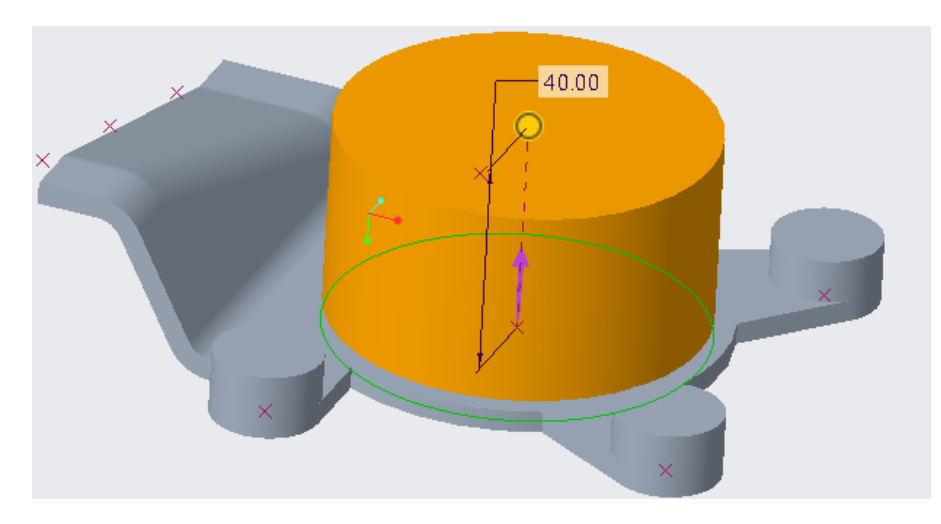

Figur A.44: *Extrude av pumphus*

Nästa steg var att skapa flänsen. Detta gjordes med en *sketch* i offset planet som skapats tidigare och som placerades korrekt med hjälp av referenspunkterna, enligt figur A.45. Sedan med hjälp av funktionen *extrude*, extruderas flänsen till en tjocklek på 4 mm, se figur A.46.

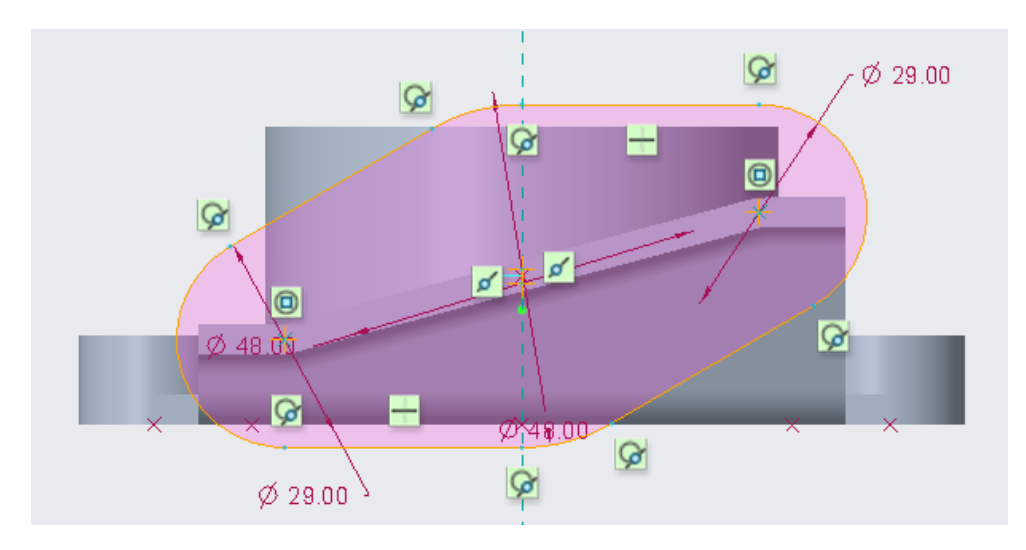

Figur A.45: *Sketch för fläns*

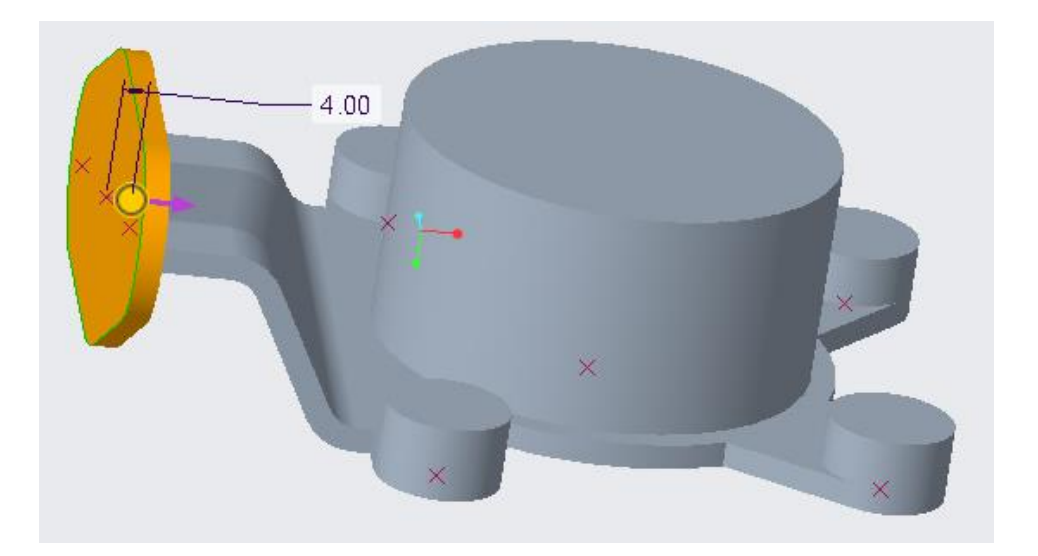

Figur A.46: *Extrude av fläns*

För att skapa skruvhålen för flänsen och inloppet till pumphuset måste material läggas till för att senare få en önskad radiell godstjocklek på 4 mm, se figur A.47. Det gjordes likt tidigare med funktionen *extrude*.

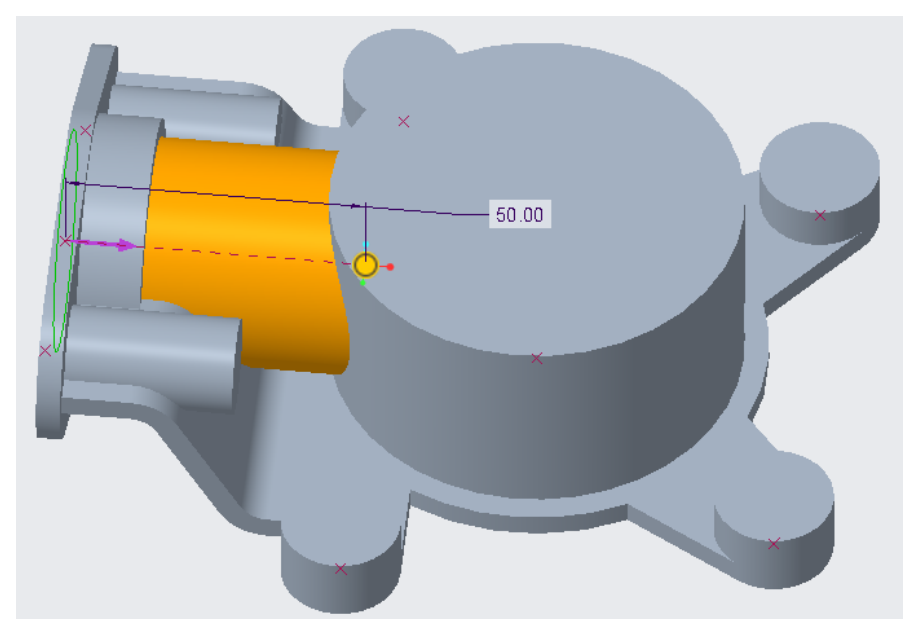

Figur A.47: *Extrude av skruvhål och inlopp*

Funktionen *extrude* användes sedan med alternativet *remove material* för att ta bort material för skruvhålen till bottenplattan, hålet till själva pumphuset samt inloppet från fläns till pumphus, se figur A.48. De två skruvhålen i flänsen skapades med hjälp av funktionen *hole* eftersom dessa var givna M8-hål enligt ritning.

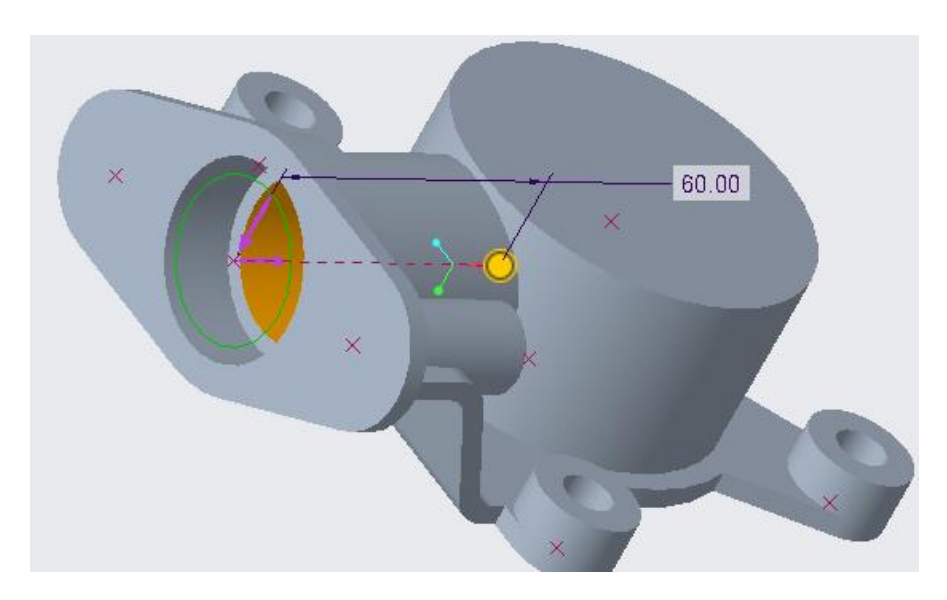

Figur A.48: *Borttagning av material med alternativet remove material i extrude*

Efter detta användes funktionen *round* på bottenplattan för att skapa mjuka radie-övergångar enligt figur A.49. Anledningen till att detta gjordes före resten av modellens radie-övergångar var för att kunna skapa ribborna från fästpunkterna på bottenplattan in till pumphuset. Efter det skapades ribborna med funktionen *rib* och alternativet *trajectionary rib*, se figur A.50. För att det skulle vara möjligt skapades först plan i önskad riktning för ribborna och sedan en sketch som ribban ska följa. En tjocklek på 4 mm valdes sedan i funktionens meny.

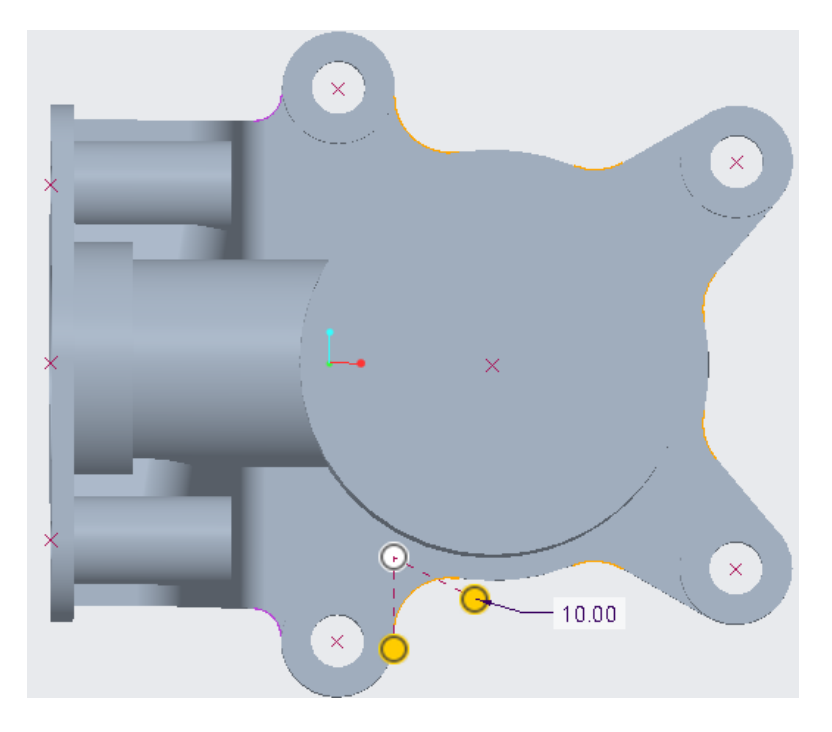

Figur A.49: *Round-funktionen på bottenplattan*

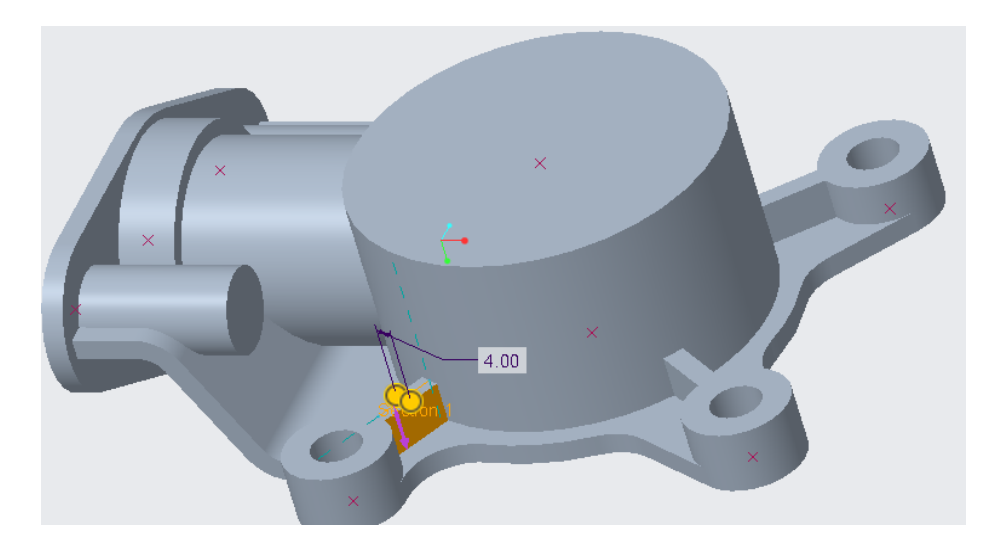

Figur A.50: *Ribbor skapade med funktionen rib*

Sista steget var sedan att lägga in radie-övergångar på kanterna enligt ritningen med funktionen *round*. Slutresultatet blev enligt figur A.51.

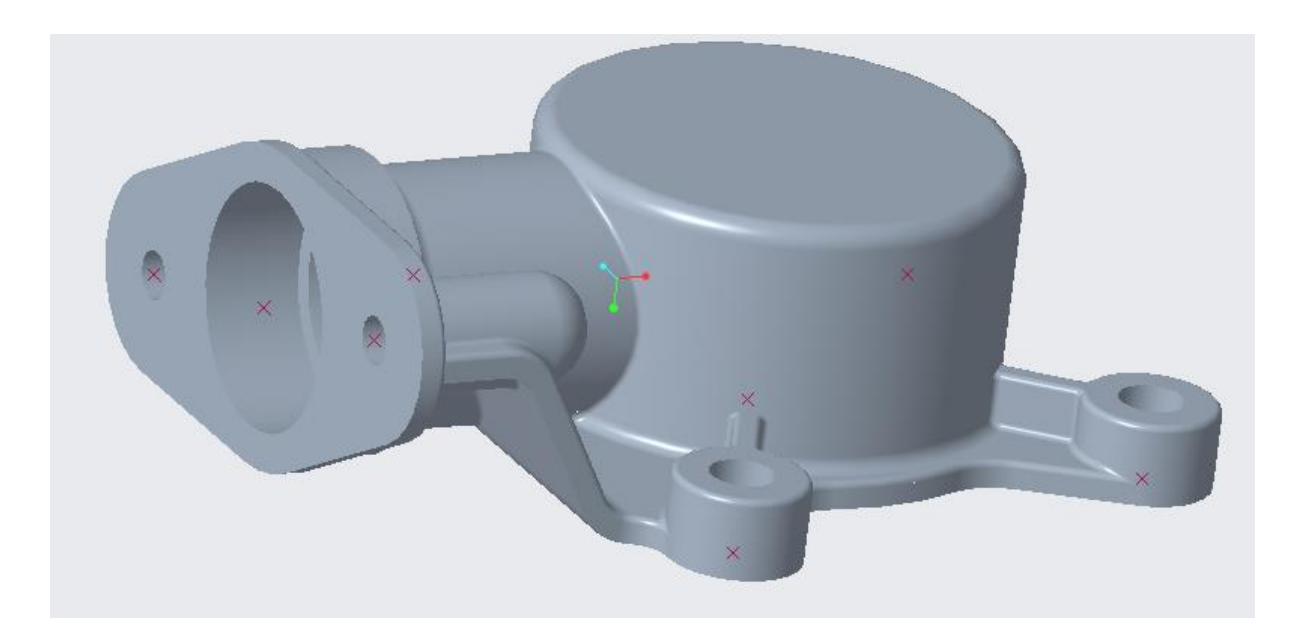

Figur A.51: *Slutresultat av modellen*

# **BILAGA B FRÅGEFORMULÄR**

#### **Vad anser du att fördelarna är med Catia jämfört med Creo/PROengineer? Motivera varför.**

#### Person 1:

Catia är ett program med många bra *workbenches* som gör det möjligt att designa komplexa modeller. Booleska operationer är mer omfattande i Catia. Även om det är svårare att lära sig Catia men det är lättare att förstå logiken bakom programmet viket gör det lättare att modellera vad som helst. Yt-modellerings "workbenchen" är väldigt kraftfull. Sketchlägen är mer strukturerad och det är lättare att sketcha och ha koll på sketchen. Har *workbenches* för electrical och piping samt analys mm. Fungerar bättre om man exporterar igs och STP format i catia och jobba vidare med den för att återskapa modellen. Ritningslägen är mycket enklare att jobba med.

#### Person 2:

Modelluppbyggnaden, man kan bygga lösa *bodies* som man kan dra ifrån och lägga till, så det är mycket enklare att bygga i verktygsdelar tänk.

#### Person 3:

Vill först passa på att flagga för att jag inte har jobbat särskilt länge med något av programmen men jag svarar utifrån min erfarenhet. Catia har möjlighet till och är bättre anpassat för att jobba med booleska operationer vilket kan vara väldigt effektivt när man vill skapa vissa komplexa geometrier. Det gör det också lättare att modifiera funktionsträdet.

#### Person 4:

-Flexibiliteten, att allt inte behöver vara "constrainat" utan en hel del kan göras utan att allt är helt låst. Men det kan också vara till en nackdel då modeller kan bli instabila om man är oförsiktig.

*Boolean operations*, att bygga avancerade geometrier (gjutgods,smide) genom att arbeta med enklare solider som läggs till eller tas bort från varandra.

#### Person 5:

Catia har mindre grafikkrav/sämre grafik vilket leder till att programmet känns snabbare. Detta sänker dessutom kraven på datorns prestanda vilket är bra om man inte har ny dator. Catia kan anses som lättare att lära sig som nybörjare.

#### **Vad anser du att fördelarna är med Creo/PROengineer jämfört med Catia? Motivera varför.**

#### Person 1:

Det är enklare att lära sig Creo. Verktygen ligger samlade under några stora grupper vilket gör det lättare att hitta dem och inte behöva lära sig var de ligger. Exempelvis *extrude*  uppfyller många funktioner så som *pad* och *pocket* i ett och samma kommando. Creo är ett program som har små finesser som hjälpmedel som gör det lättare at skapa modeller exempelvis i sketchlägen där den brukar måttsätta automatiskt. Man kan väldigt enkelt med hjälp av befintliga geometrier bygga modellen. Analys och simuleringslägen är väldigt bra i Creo. Man kan få väldigt mycket hjälp av flexibel modellering och skapa och ändra komplexa modeller. "Assemblylägen" är mer utvecklat i Creo och även kompatibiliteten för andra format och filer är bättre i Creo. Billigare licenser.

#### Person 2:

Sketcher är mycket stabilare att rita. Radier och draft känns också bättre.

#### Person 3:

Creo verkar ha många fler smarta funktioner som snabbar upp skapandet av vissa detaljer. Sketch-verktyget är mycket smidigare i Creo än i Catia. Jag tycker också att Creo har ett renare gränssnitt.

#### Person 4:

Stabiliteten i och med att allt måste "constrainas". Ger stabila modeller men kan vara tidskrävande och begränsande.

#### Person 5:

Creo har för mig en mer intuitiv layout. Exempelvis att en "extrude" härstammar från en "sketch" och gör därför trädstrukturen lättare att förstå. Grafiken är mer precis vilket gör det lättare att hitta punkter/linjer/små geometrier med muspekaren.

# **Vilket program arbetar du helst i?**

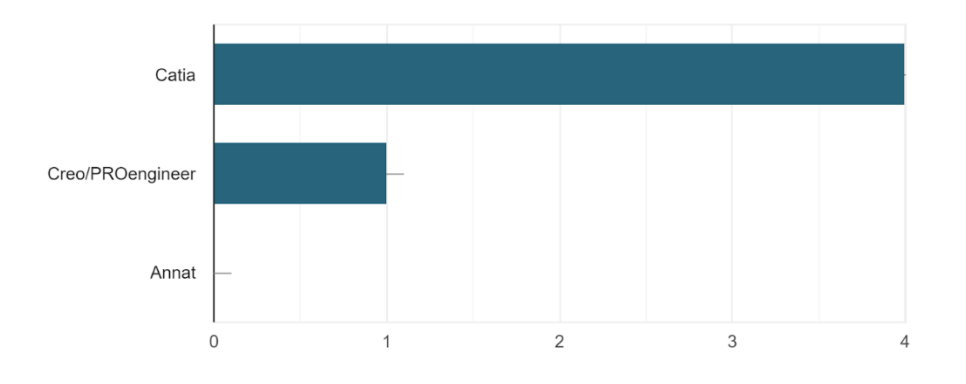

Figur B.1: *Undersökning av vilket program som föredrogs.*